# **Leica**  Manuel de l'utilisateur

**Version 2.0 Français**

i e

**¢000000000000000000** 

da Rose

- when it has to be right

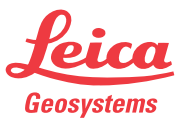

### **Introduction**

**Achat** Nous vous félicitons pour l'achat du système Leica mojoMINI.

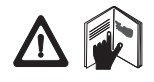

Ce manuel contient des consignes de sécurité importantes ainsi que des instructions permettant de bien installer et d'utiliser le produit. Reportez-vous à la section ["8](#page-69-0)  [Consignes de sécurité"](#page-69-0) pour plus d'informations. Lisez attentivement ce manuel avant de mettre le produit en œuvre.

Pour bénéficier d'une sécurité optimale pendant l'utilisation du système, veuillez aussi tenir compte des consignes et instructions du manuel d'utilisation et du manuel de sécurité fournis par :

le fabricant de la machine agricole.

**Identification du produit** Le type et le numéro de série du produit sont indiqués sur la plaque signalétique. Inscrivez ces données dans le manuel et indiquez-les toujours comme référence si vous êtes amené à contacter la représentation locale de Leica Geosystems ou un point de service après-vente agréé.

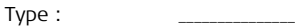

N° de série : \_\_\_\_\_\_\_\_\_\_\_\_\_\_\_

### **Symboles utilisés dans ce manuel**

Les symboles utilisés dans ce manuel ont les significations suivantes : **Type Description**  $\bigwedge$  Danger **Danger** Indique l'imminence d'une situation périlleuse entraînant de graves blessures voire la mort si elle n'est pas évitée.  $\triangle$ **Avertissement** Indique une situation potentiellement périlleuse pouvant entraîner de graves blessures voire la mort si elle n'est pas évitée.  $\triangle$ **Attention** | Indique une situation potentiellement périlleuse qui, si elle n'est pas évitée, peut entraîner des blessures légères à importantes et/ou causer des dommages matériels conséquents, des atteintes sensibles à l'environnement ou un préjudice financier important. Paragraphes importants auxquels il convient de se référer en pratique car ils permettent d'utiliser le produit de manière efficace et techniquement correcte.

**Information** Ce produit comprend un logiciel exploité sous licence de Intrinsyc Software International, Inc. © 2004-2008.

- **Marques** Windows est une marque déposée de Microsoft Corporation
	- Destinator est une marque déposée d'Intrinsyc Software International, Inc.
	- Bluetooth est une marque déposée de Bluetooth SIG, Inc.
	- SD est une marque de SD Card Association

Toutes les autres marques sont la propriété des détenteurs respectifs.

## **Table des matières**

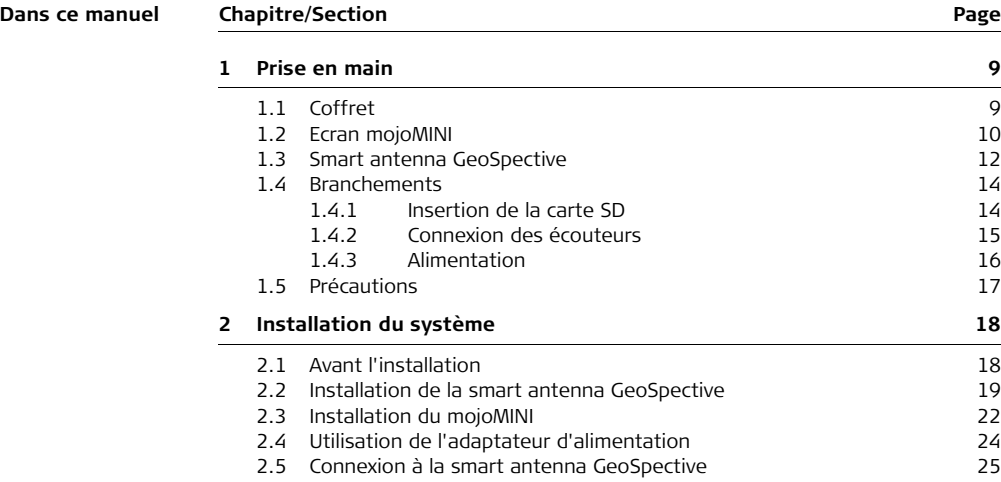

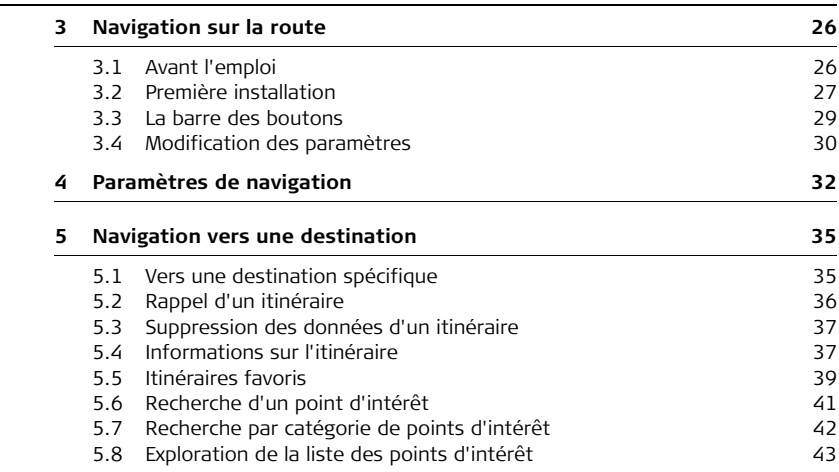

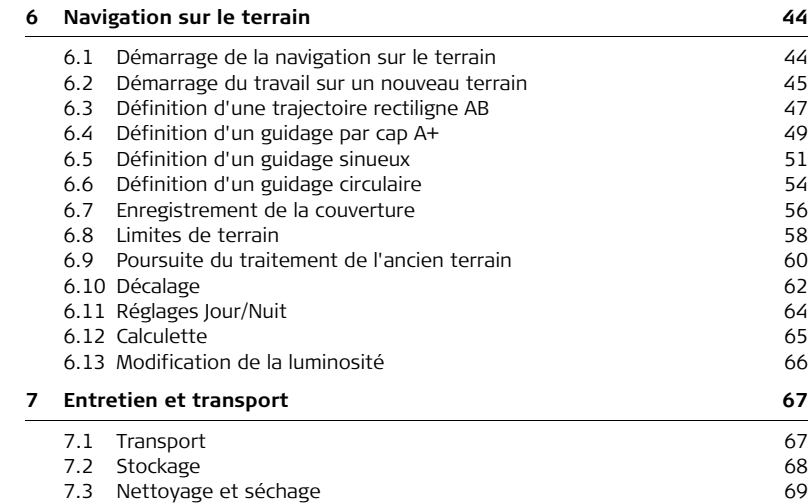

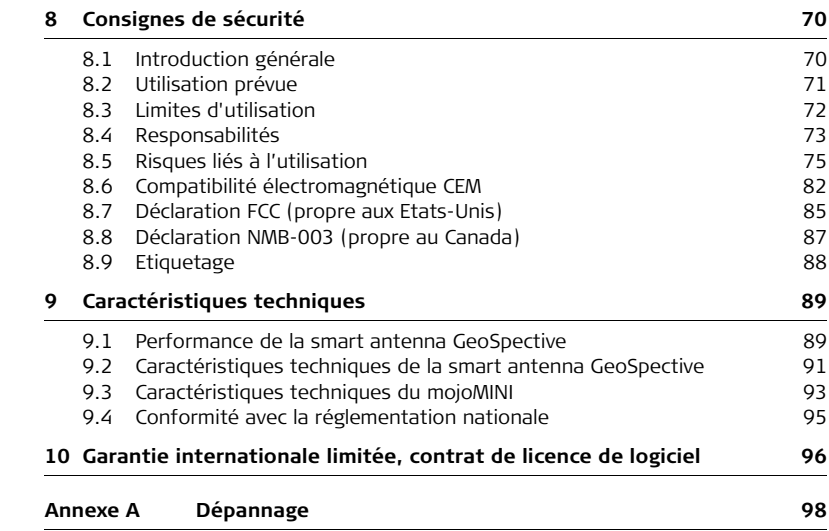

## <span id="page-8-0"></span>**1 Prise en main**

 Les illustrations de ce manuel sont données à titre indicatif. Certains écrans et icônes peuvent différer des vues de l'appareil utilisé.

### <span id="page-8-1"></span>**1.1 Coffret**

**Contenu**

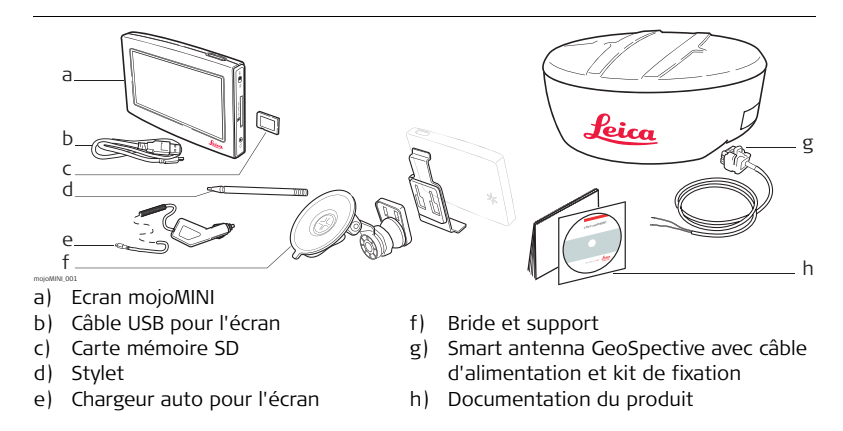

<span id="page-9-0"></span>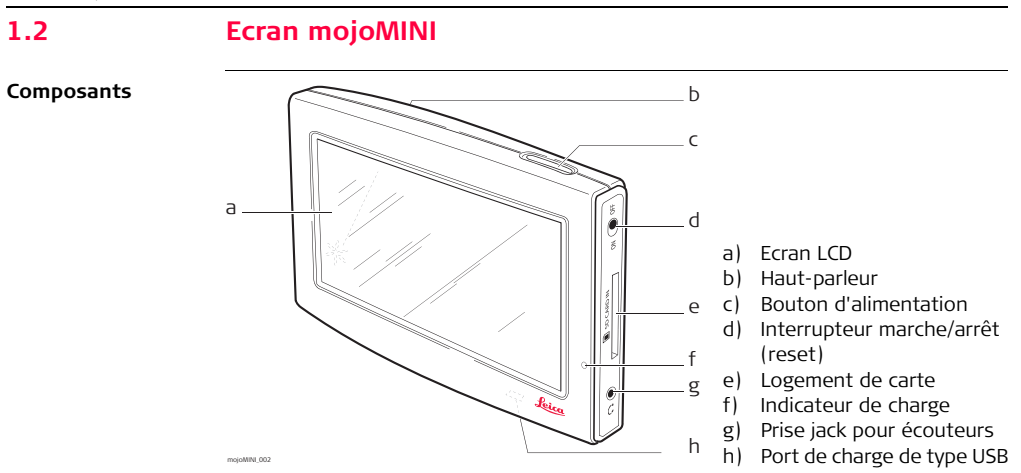

#### **Description**

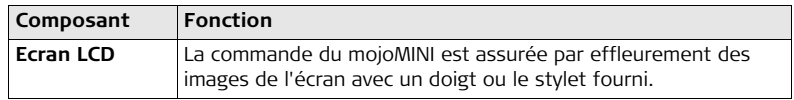

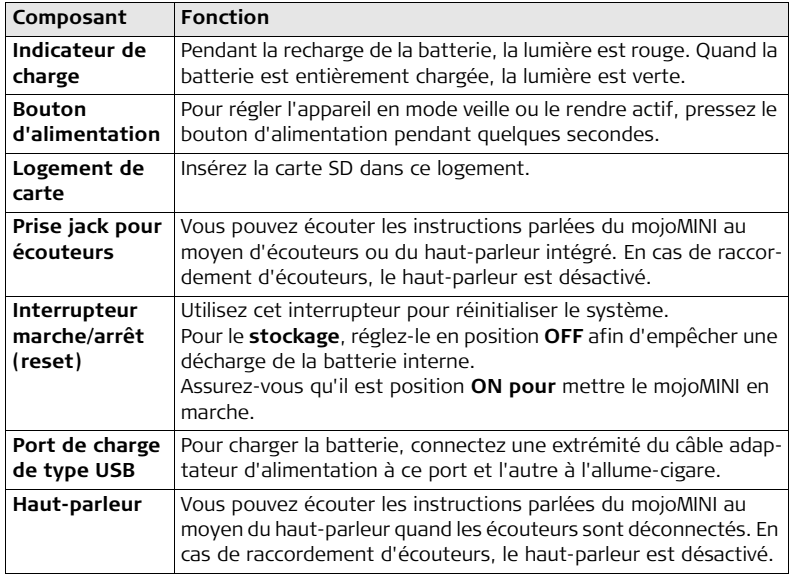

### <span id="page-11-0"></span>**1.3 Smart antenna GeoSpective**

**Composants**

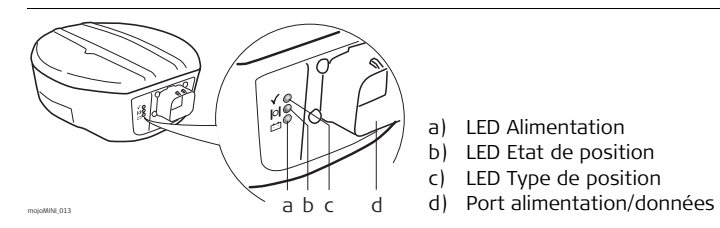

### **Description des LED**

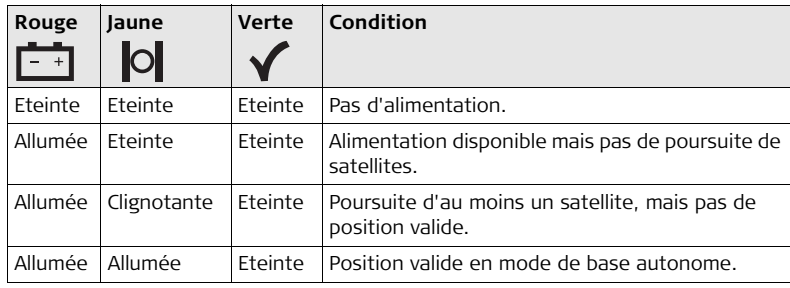

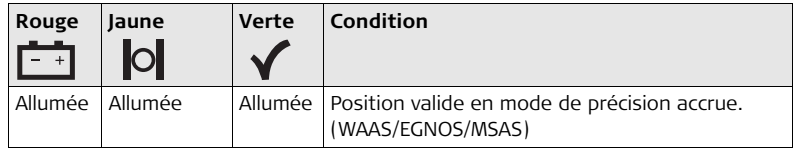

### <span id="page-13-0"></span>**1.4 Branchements**

Avertissement **Avertissement** Avant de raccorder le mojoMINI à un périphérique externe, éteignez le mojoMINI et ce périphérique.

<span id="page-13-1"></span>**1.4.1 Insertion de la carte SD**

**Carte SD**

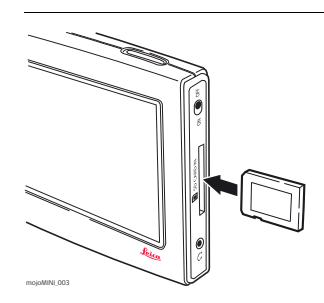

and the subset of the Carte SD est insérée dans le mojoMINI.

<span id="page-14-0"></span>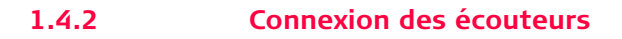

**Ecouteurs**

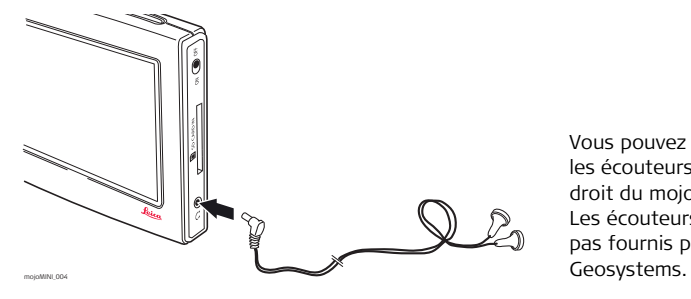

Vous pouvez connecter les écouteurs sur le côté droit du mojoMINI. Les écouteurs ne sont pas fournis par Leica

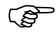

Quand une fiche jack d'écouteur est branchée, le haut-parleur est désactivé.

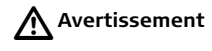

**Avertissement** Un volume sonore trop fort peut détériorer votre audition. **Mesure préventive:** Baissez le volume avant de raccorder des oreillettes, puis réglez-le à un niveau agréable.

### <span id="page-15-0"></span>**1.4.3 Alimentation**

### **Adaptateur d'alimentation**

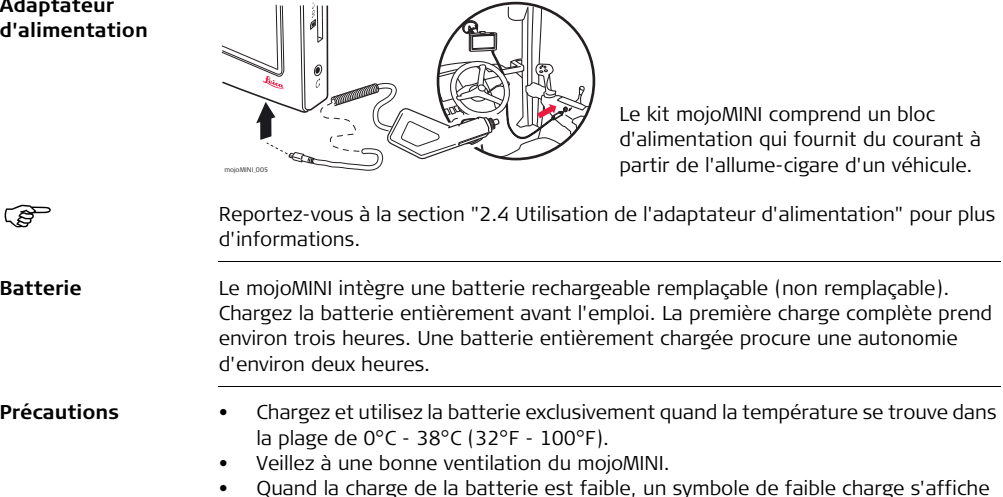

• Quand la charge de la batterie est faible, un symbole de faible charge s'affiche et le mojoMINI finira par s'éteindre.

### <span id="page-16-0"></span>**1.5 Précautions**

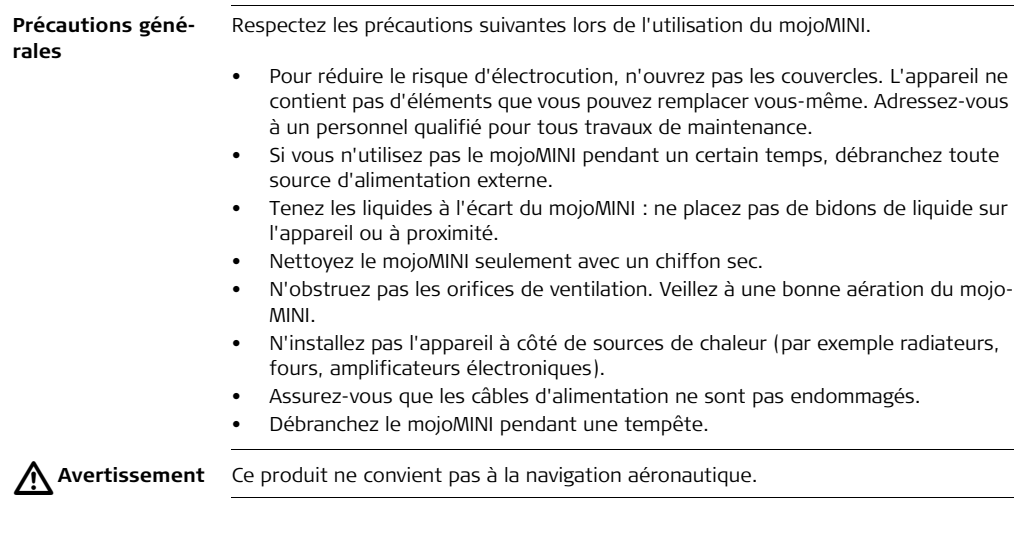

<span id="page-17-1"></span><span id="page-17-0"></span>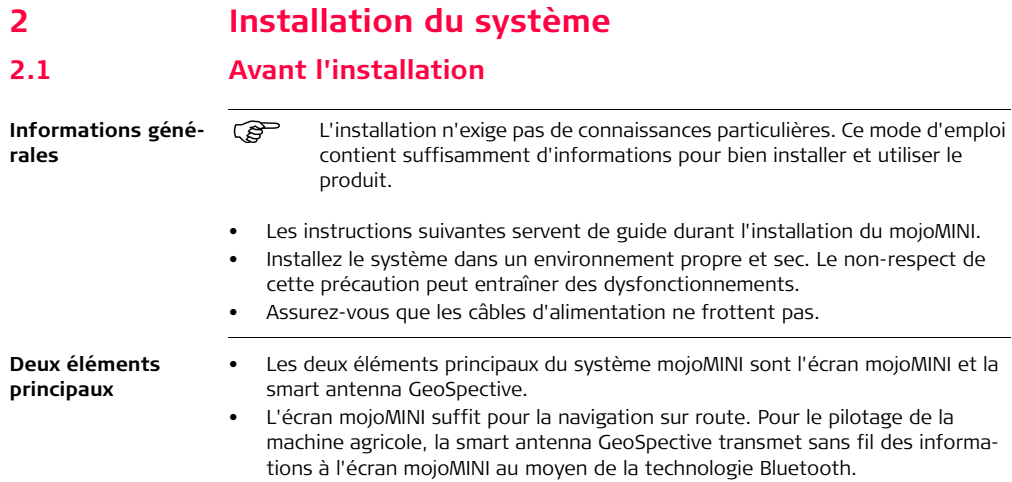

### <span id="page-18-0"></span>**2.2 Installation de la smart antenna GeoSpective**

**Equipement exigé** La smart antenna GeoSpective est un récepteur GPS de haute performance utilisé en combinaison avec le mojoMINI.

Pour l'installation et la configuration, vous avez besoin des éléments suivants :

- Smart antenna GeoSpective
- Tampons imbibés d'alcool
- Ruban adhésif
- un câble GeoSpective reliant la smart antenna GeoSpective à la batterie du véhicule.

 $\triangleright$ 

- **Avertissement** Il est nécessaire de protéger la smart antenna GeoSpective avec un fusible de 5 A à action rapide pour éviter un endommagement. Ce type de dommage est exclu de la garantie.
	- Si l'alimentation en tension est hors plage, la smart antenna GeoSpective ne fonctionne pas.
	- Si l'alimentation en tension dépasse +48 Vcc, la smart antenna GeoSpective peut subir des dommages irréparables. Ce type de dommage est exclu de la garantie.

**Exigences de montage**

• Lors de l'installation de la smart antenna GeoSpective, choisissez un emplacement avec une vue dégagée sur le ciel pour qu'il soit possible de poursuivre tous les satellites au-dessus de l'horizon.

**Installation**

- Fixez la smart antenna GeoSpective sur une structure stable et sûre qui ne présente pas de risques. La plupart du temps, on l'installe sur le toit du tracteur.
- Montez la smart antenna sur l'axe de la ligne d'implantation ou sur l'axe de la largeur de travail (si les deux sont différents).

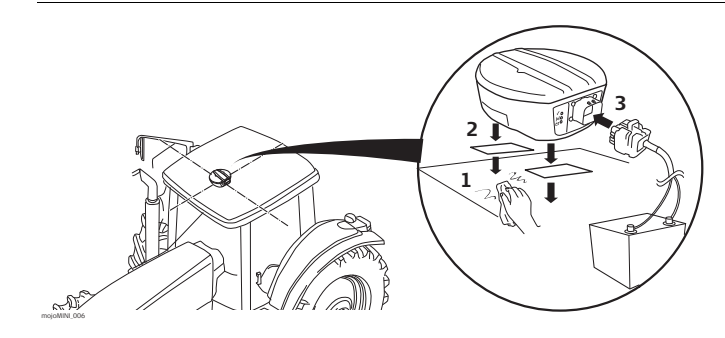

- 1. Nettoyez les points de fixation avec les tampons imbibés d'alcool.
- 2. Fixez la smart antenna GeoSpective sur le toit du véhicule. Utilisez le ruban adhésif fourni ou les aimants intégrés.
- 3. Utilisez le câble GeoSpective pour connecter le port à l'arrière de la smart antenna à une batterie ou une autre source d'alimentation. Le connecteur peut être raccordé d'une seule facon.
- 4. Mettez la smart antenna GeoSpective sous tension.

### <span id="page-21-0"></span>**2.3 Installation du mojoMINI**

**Installation du mojoMINI**

La bride du mojoMINI est fixée sur le pare-brise du tracteur ou de l'engin par une ventouse.

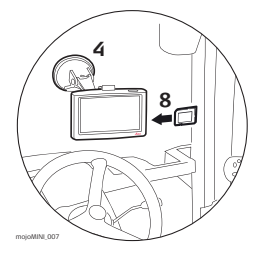

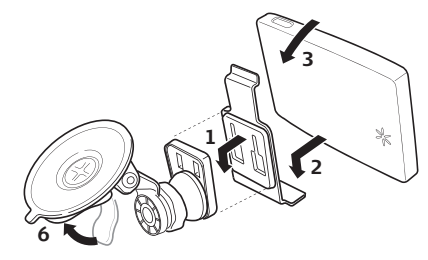

- 1. Montez le support à l'extrémité de la bride.
- 2. Placez le bord inférieur du mojoMINI sur le support.
- 3. Poussez le bord supérieur du mojoMINI sous l'attache de la partie supérieure du support.
- 4. Nettoyez l'endroit du pare-brise où sera placée la ventouse.
- 5. Levez le levier de la ventouse et appliquez cette dernière contre le pare-brise.
- 6. Abaissez le levier de la ventouse pour fixer cette dernière au pare-brise.
- 7. Tournez l'appareil jusqu'à ce que l'écran soit bien vu.
- 8. Insérez la carte SD dans le logement sur le côté droit du mojoMINI.

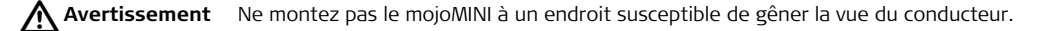

Avertissement

Ne montez pas le mojoMINI là où un airbag déclenché pourrait le heurter.

<span id="page-23-0"></span>

### **2.4 Utilisation de l'adaptateur d'alimentation**

**Adaptateur d'alimentation** <span id="page-23-1"></span>Le mojoMINI est livré avec un adaptateur d'alimentation qui fournit du courant et recharge la batterie.

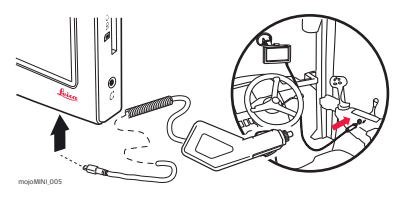

- 1. Connectez la fiche de l'adaptateur d'alimentation à la prise de style USB au bord inférieur du mojoMINI.
- 2. Connectez l'autre extrémité à l'allume-cigare.

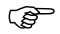

- $\mathcal{E}$  Vous pouvez utiliser les prises 12 V et 24 V.
	- Avant de démarrer le véhicule, débranchez le mojoMINI de l'adaptateur d'alimentation.

## <span id="page-24-0"></span>**2.5 Connexion à la smart antenna GeoSpective**

**Connexion au mojoMINI**

La smart antenna GeoSpective transmet sans fil l'information au mojoMINI à l'aide de la technologie Bluetooth. Il n'y a pas de câbles entre les deux éléments.

Aucune configuration n'est requise.

<span id="page-25-1"></span><span id="page-25-0"></span>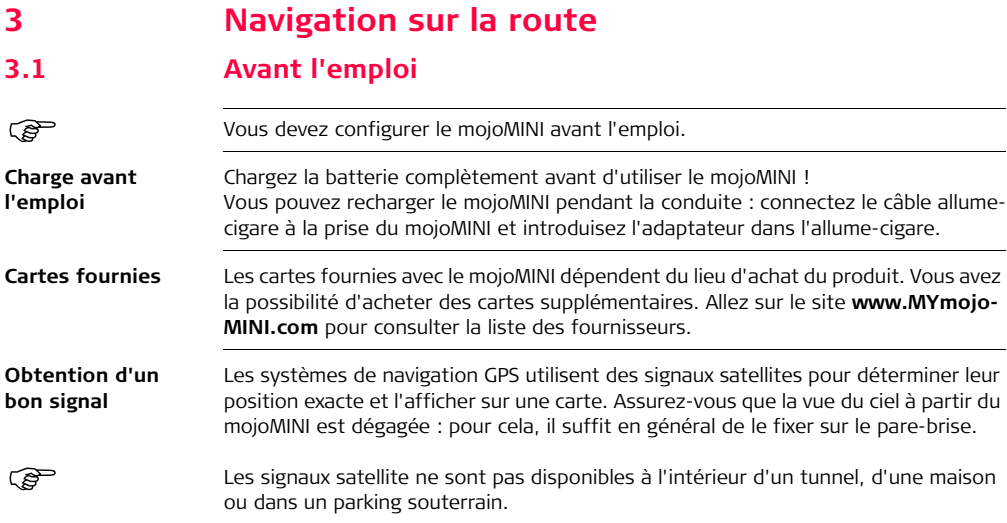

### <span id="page-26-0"></span>**3.2 Première installation**

<span id="page-26-1"></span>**Démarrage** Au démarrage, l'écran mojoMINI affiche une icône Terrain and the viene Route dans une bande grise au milieu. Effleurez l'icône Route. Le logiciel de navigation sur route démarre. Le mojoMINI calcule sa position. La durée de cette opération dépend du nombre de satellites visibles. A la première utilisation de la navigation sur route, vous serez invité à sélectionner des langues, un fuseau horaire et des unités de mesure. **Langue** Vous pouvez sélectionner séparément les langues utilisées pour l'affichage et les instructions parlées. Elles peuvent être identiques ou différentes. Pour définir la langue d'affichage et la langue des instructions parlées, effectuez la procédure suivante : 1. Effleurez **Système** puis **Langue**. L'écran **Paramètres de langue** s'affiche. 2. Pour sélectionner la langue d'affichage, effleurez les flèches gauche et droite dans la partie supérieure de l'écran. La langue affichée est la langue utilisée sur les écrans et les icônes. 3. Pour sélectionner la langue des instructions parlées, effleurez les flèches gauche et droite sur la ligne inférieure de l'écran. La langue affichée est la langue utilisée dans les instructions parlées.

<span id="page-27-0"></span>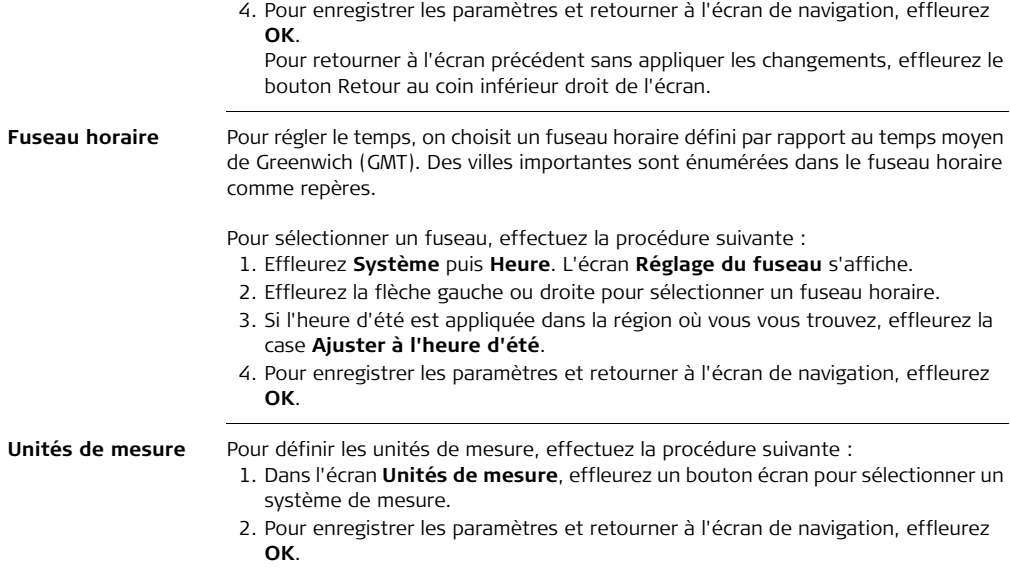

### <span id="page-28-0"></span>**3.3 La barre des boutons**

**Boutons** La section suivante se réfère à un certain nombre de boutons écran, par exemple Go, Rechercher, Itinéraire, NavSet, utilisés pour accomplir des tâches. Les boutons sont affichés sur une barre au bas de l'écran.

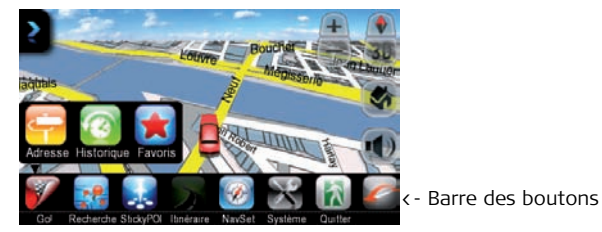

Pour optimiser la lisibilité de l'écran, la barre des boutons est habituellement invisible. Pour exécuter des tâches, vous devez faire afficher la barre des boutons. Effleurez à cet effet le bouton au coin inférieur droit de l'écran.

### <span id="page-29-0"></span>**3.4 Modification des paramètres**

#### **Procédure générale** Vous pouvez modifier les paramètres à tout moment après la première installation. Effleurez le bouton Système puis un des boutons qui s'affichent. Dans l'écran Paramètres, effectuez les modifications requises.

Vous pouvez changer les paramètres suivants :

- Unités
- Langue
- Heure
- Nuit/Jour
- et les invites.

Pour enregistrer les paramètres et retourner à l'écran précédent, effleurez **OK.** Pour retourner à l'écran précédent sans appliquer les changements, effleurez le bouton Retour au coin supérieur gauche de l'écran.

**Changement d'unités**

Pour changer les unités de mesure, effectuez la procédure suivante :

- 1. Effleurez **Système** puis **Unités**. L'écran **Unités de mesure** s'affiche.
- 2. Effleurez un bouton écran pour sélectionner un système de mesure.
- 3. Pour enregistrer les paramètres et retourner à l'écran de navigation, effleurez **OK**.

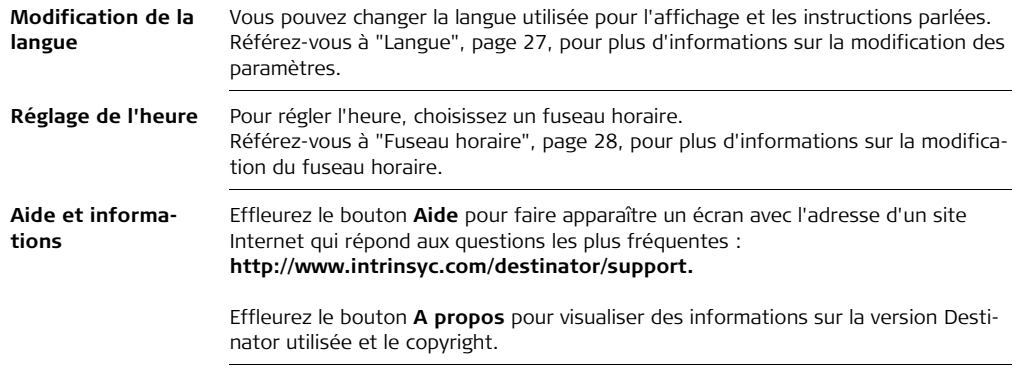

<span id="page-31-0"></span>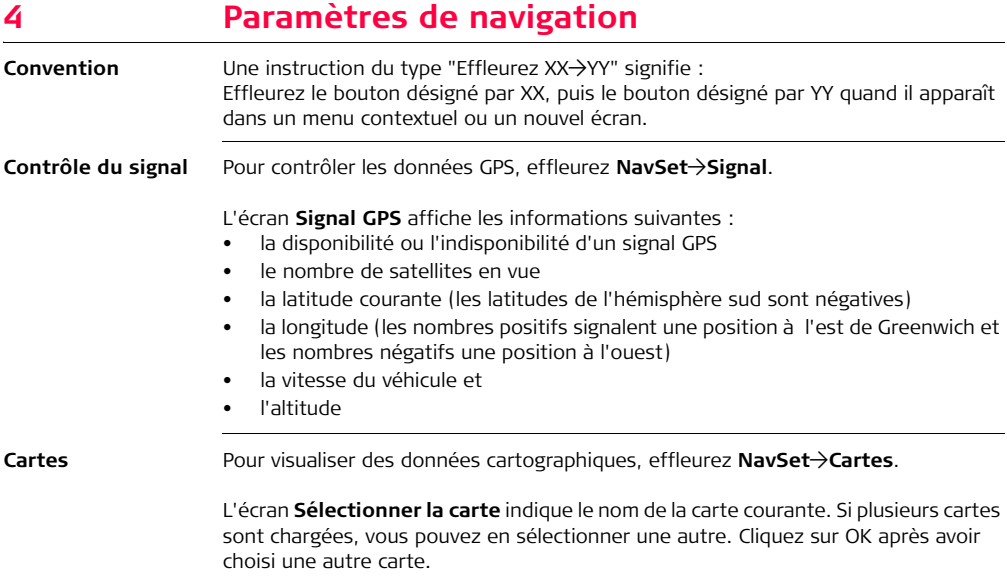

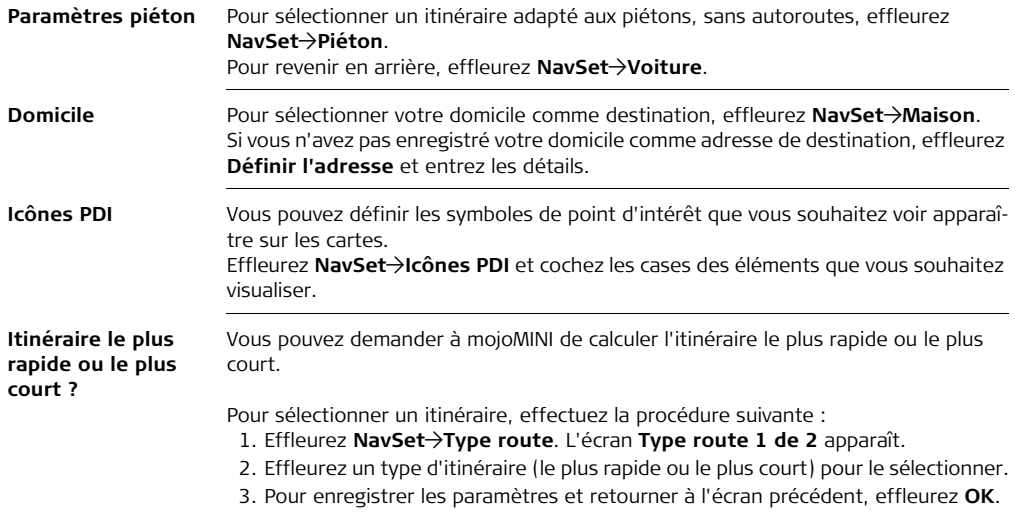

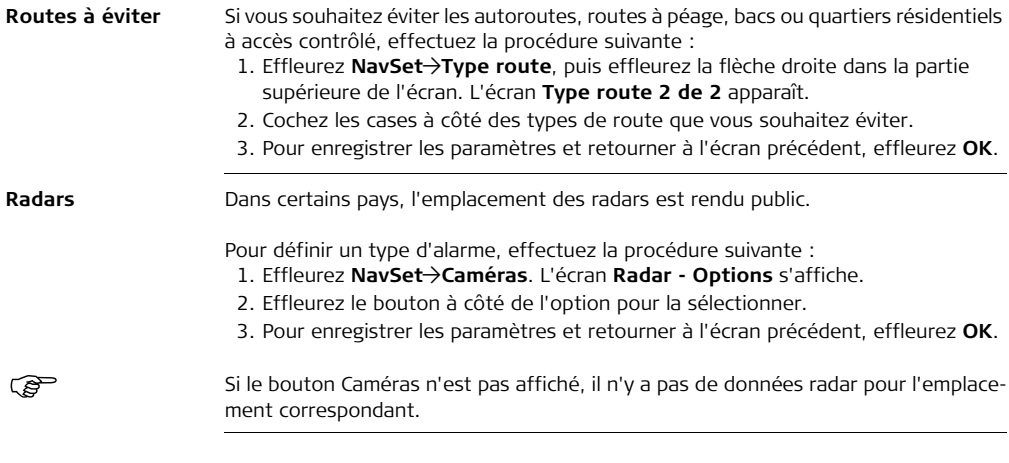

<span id="page-34-1"></span><span id="page-34-0"></span>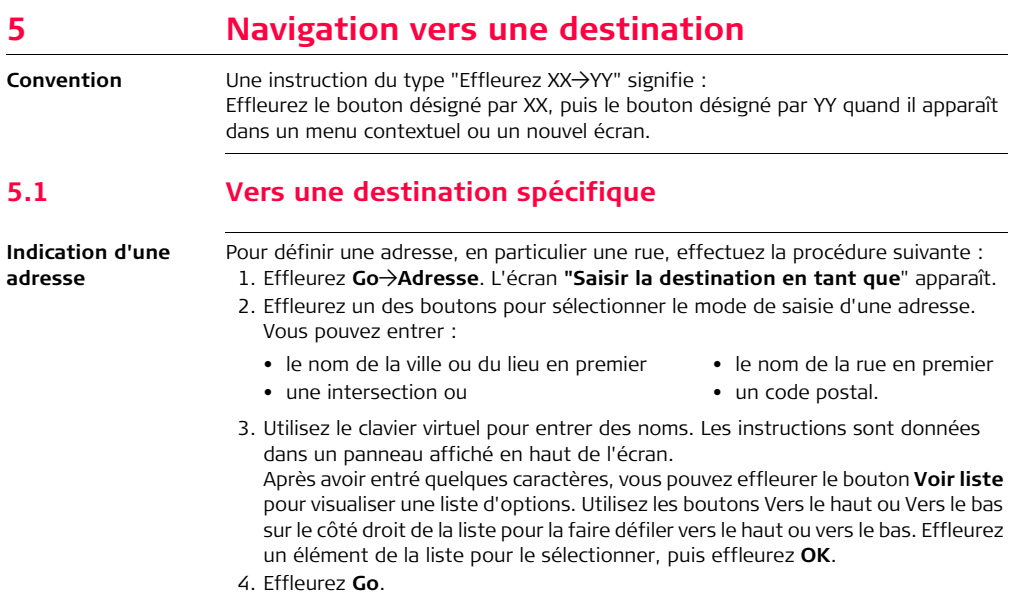

### <span id="page-35-0"></span>**5.2 Rappel d'un itinéraire**

**Vous avez déjà effectué un itinéraire ?**

La mémoire du mojoMINI contient les détails d'itinéraires récents effectués. Vous pouvez les rappeler.

Pour réaliser un itinéraire plusieurs fois, effectuez la procédure suivante :

- 1. Effleurez **Go**)**Historique**. L'écran **Emplacements récents** s'affiche.
- 2. Utilisez les boutons Vers le haut ou Vers le bas sur le côté droit de l'écran pour faire défiler la liste vers le haut ou vers le bas.
- 3. Effleurez un endroit mentionné dans la liste pour le sélectionner.
- 4. Effleurez **OK**.
- 5. Dans l'écran **Se rendre à:**, effleurez **Go**.
## **5.3 Suppression des données d'un itinéraire**

**Suppression des données d'un itinéraire**

**bifurcation**

Pour supprimer des données d'itinéraire du mojoMINI, effectuez la procédure suivante :

- 1. Effleurez Go->Historique. L'écran **Emplacements récents** s'affiche.
- 2. Utilisez les boutons Vers le haut ou Vers le bas sur le côté droit de l'écran pour faire défiler la liste vers le haut ou vers le bas.
- 3. Effleurez un endroit mentionné dans la liste pour le sélectionner.
- 4. Effleurez **Supprimer**, puis **Oui** pour confirmer la suppression.

## **5.4 Informations sur l'itinéraire**

 Lors du trajet, un certain nombre de données actualisées s'affichent : le nom de la rue, la distance à la destination, l'heure et le temps d'arrivée estimé.

**Instructions de**  Pour visualiser une liste d'instructions de bifurcation, effectuez la procédure suivante :

- 1. Effleurez **Itinéraire**)**Indications**. L'écran **Instructions de conduite** s'affiche. Une instruction de conduite comprend les éléments suivants :
	- un symbole de virage (instruction de tourner/virer à gauche ou à droite, ou de prendre une certaine direction à partir d'un rond-point)
	- le nom de la nouvelle rue et

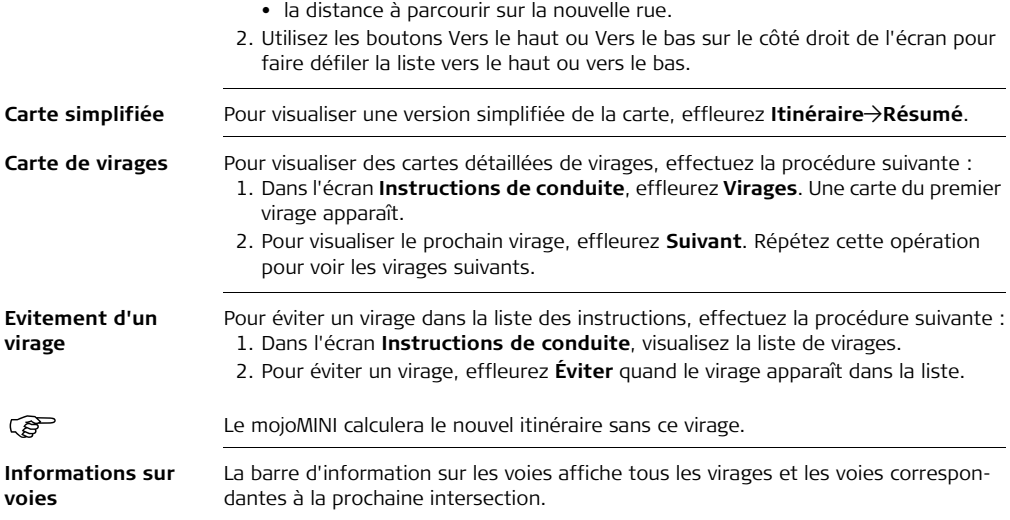

#### **5.5 Itinéraires favoris**

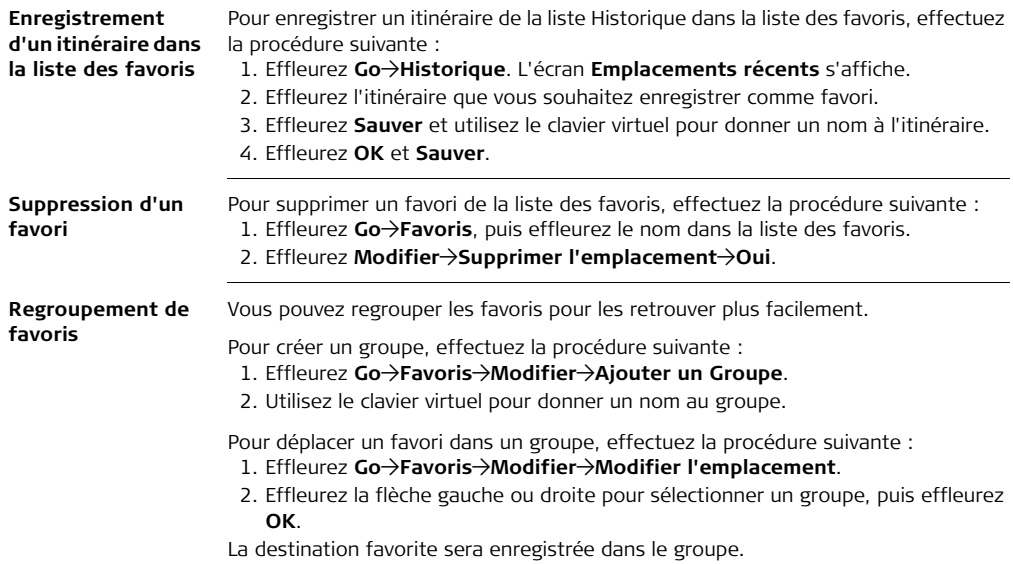

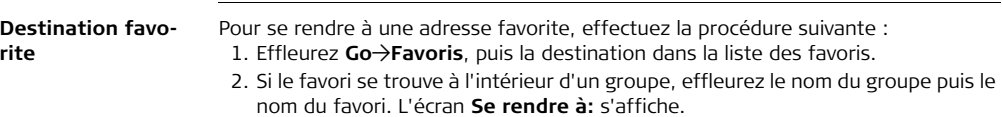

3. Effleurez **Go** pour continuer.

## **5.6 Recherche d'un point d'intérêt**

**PDI avec nom** Si vous connaissez le nom d'un point d'intérêt (PDI), effectuez la procédure suivante :

- 1. Effleurez **Rechercher**)**Epeler**. L'écran **Près de** s'affiche.
- 2. Effleurez un des boutons écran pour sélectionner une option pour la zone de recherche :
	- près de l'emplacement actuel
	- près de la destination
	- à un autre endroit (qui doit être spécifié) ou
	- le long de l'itinéraire.
- 3. Sur le clavier virtuel, entrez le nom en partie ou en entier et effleurez **Rechercher**.

Exemples :

- Pour trouver une cafétéria, entrez le mot CAFE et effleurez Rechercher.
- Pour trouver "Eléphant et Château", entrez les mots suivants en partie ou en entier, "ELEPHANT" ou "CHATEAU", et effleurez Rechercher.

Par défaut, les points d'intérêt sont énumérés selon leur distance au site. Effleurez le bouton **Tri alphabétique** pour obtenir une liste alphabétique.

4. Pour faire apparaître un point d'intérêt sur une carte, effleurez le nom dans la liste et la fonction **Afficher sur la carte**.

5. Pour obtenir l'itinéraire jusqu'à un point d'intérêt, effleurez **OK**.

#### **5.7 Recherche par catégorie de points d'intérêt**

**Catégories PDI** Les points d'intérêt sont classés par catégories, par exemple aéroports, parcs d'attraction, guichets automatiques et, le cas échéant, par sous-catégories.

Pour rechercher un point d'intérêt par catégorie, effectuez la procédure suivante :

- 1. Effleurez **Rechercher**)**Tous**. L'écran **Près de** s'affiche.
- 2. Effleurez un des boutons écran pour sélectionner une option pour la zone de recherche :
	- près de l'emplacement actuel ou
	- près d'un autre endroit (qui doit être spécifié)

L'écran **Toutes les catégories** s'affiche. La liste des catégories est classée dans l'ordre alphabétique.

- 3. Si nécessaire, utilisez les boutons Vers le haut ou Vers le bas sur le côté droit de l'écran pour parcourir la liste.
- 4. Effleurez une catégorie dans la liste, puis **OK**. Si une liste de sous-catégories s'affiche, effleurez une sous-catégorie pour la sélectionner et effleurez **OK**.
- 5. Effleurez un élément dans la liste pour le sélectionner. La liste d'éléments est classée selon la distance au site choisi. Pour visualiser la liste dans l'ordre alphabétique, effleurez le bouton **Tri alphabétique**.
- 6. Effleurez **Afficher sur la carte** pour visualiser une carte avec le PDI, puis effleurez **OK** pour afficher l'écran **Se rendre à:**.
- 7. Effleurez **Go** pour calculer un itinéraire jusqu'au point d'intérêt sélectionné.

# **5.8 Exploration de la liste des points d'intérêt**

**Exploration** Pour explorer la liste des points d'intérêt, effectuez la procédure suivante :

- 1. Effleurez **Rechercher**)**Parcourir**.
- 2. Dans l'écran de confirmation, effleurez **Oui**.
- 3. Sur la carte qui s'affiche, recherchez les points d'intérêt : déplacez la carte en touchant l'écran et en tirant avec le doigt. Pour plus d'informations sur un point d'intérêt, touchez-le. Cela vous donnera la possibilité de naviguer jusqu'à ce point.
- 4. Effleurez le bas de la carte pour retourner au mode GPS.

Si vous ne trouvez pas un point d'intérêt dont vous savez qu'il existe, il se peut que la carte fournie ne le contienne pas.

# **6 Navigation sur le terrain**

**6.1 Démarrage de la navigation sur le terrain**

**Démarrage du guidage sur le terrain**

Dans l'écran de démarrage du mojoMINI, effleurez l'**icône Terrain** . L'écran initial apparaît :

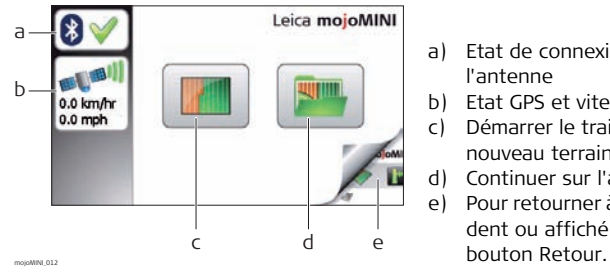

- a) Etat de connexion de l'antenne
- b) Etat GPS et vitesse
- c) Démarrer le traitement d'un nouveau terrain
- d) Continuer sur l'ancien terrain
- e) Pour retourner à l'écran précédent ou affiché, effleurez le

Pressez pour démarrer le traitement sur un nouveau terrain, www.pour continuer sur l'ancien terrain avec la ligne de référence précédente.

Certaines fonctions peuvent ne pas être disponibles tant que mojoMINI n'a pas de position GPS déterminée.

# **6.2 Démarrage du travail sur un nouveau terrain**

**Définition des décalages du véhicule**

Après la sélection de l'option Démarrer le traitement d'un nouveau terrain, définissez la largeur de l'outil et la distance entre l'antenne et l'outil en effleurant la mesure que vous souhaitez changer.

 Les deux mesures sont importantes pour l'espacement des lignes et l'affichage correct de la couverture.

- 1. Si vous avez sélectionné une mesure à changer, spécifiez la valeur en effleurant les flèches haut et bas sur l'écran. La largeur est affichée en unités du système métrique et du système US : les valeurs sont automatiquement adaptées en cas de changement.
- 2. Effleurez  $\vee$  après la définition de chaque mesure. Effleurez à la fin  $\blacktriangledown$  pendant que les deux mesures sont affichées pour continuer avec l'écran suivant.

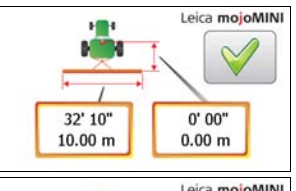

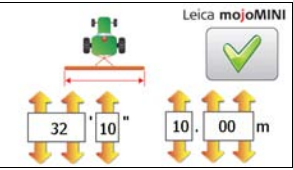

- a b c Leica mojoMINI d e fmojoMINI\_014 guidage
- 3. Effleurez le type de guidage approprié.
- a) Guidage rectiligne AB
- b) Guidage sinueux
- c) Information
- d) Guidage par cap A+
- e) Guidage circulaire
- f) Ecran de navigation : aller à la vue du terrain sans définir le

#### **6.3 Définition d'une trajectoire rectiligne AB**

**Définition d'une trajectoire rectiligne AB**

> Pour définir une trajectoire rectiligne AB (droite entre deux points sélectionnés), effectuez la procédure suivante :

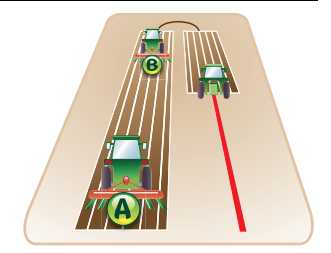

- 1. Dans l'écran de guidage, effleurez l'icône de guidage **rectiligne AB** |||||.
- 2. Le premier écran de guidage rectiligne AB s'affiche.
- 3. Allez au point sur le terrain à partir duquel vous souhaitez définir la trajectoire (point A) et effleurez **A** sur l'écran.

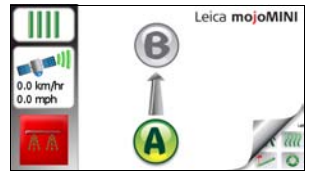

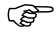

 Il est possible d'activer ou de désactiver l'affichage de couverture par effleurement de  $\overline{\mathbb{A} \mathbb{A}}$  pendant le paramétrage de la ligne de référence.

4. Allez au point final souhaité (B) et effleurez **B**.

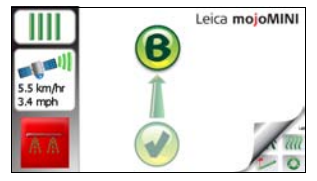

 Les points A et B doivent être distants d'au moins 30 mètres (100 pieds). Plus la distance est grande, plus la ligne de référence sera précise.

5. Tournez le tracteur jusqu'à ce que la ligne rouge soit verticale et roulez le long de la ligne.

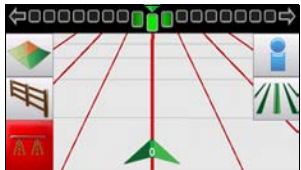

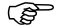

 La barre lumineuse dans la partie supérieure de l'écran indique la direction de pilotage du véhicule. Si, par exemple, l'indicateur se trouve à gauche du centre, tournez le volant à gauche.

> L'indicateur de numéro de rangée au bas de l'écran montre la position du tracteur et le nombre de rangées à gauche ou à droite de l'axe AB.

## **6.4 Définition d'un guidage par cap A+**

**Définition d'une trajectoire A+**

> Pour définir une trajectoire par cap A+ (point d'origine + relèvement au compas), effectuez la procédure suivante :

- 1. Sur l'écran de guidage, effleurez l'icône de **guidage par cap A+**
- 2. Le premier écran de guidage par cap A+ apparaît.
- 3. Allez au point d'origine de la trajectoire (point A) et effleurez **A** sur l'écran.

 Il est possible d'activer ou de désactiver l'affichage de couverture par effleurement de  $\sqrt{N}$  pendant le paramétrage de la ligne de référence.

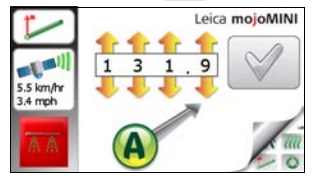

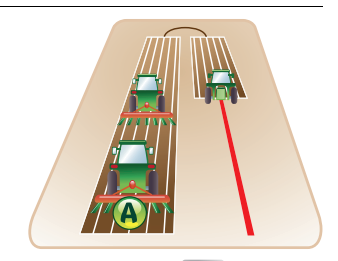

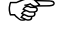

- 4. Utilisez les flèches supérieures pour entrer le relèvement en degrés. (0° = nord, 90° = est, 180° = sud et 270° = ouest)
- 5. Effleurez  $\mathcal{V}$ .
- 6. Tournez le tracteur jusqu'à ce que la ligne rouge soit verticale et roulez le long de la ligne.

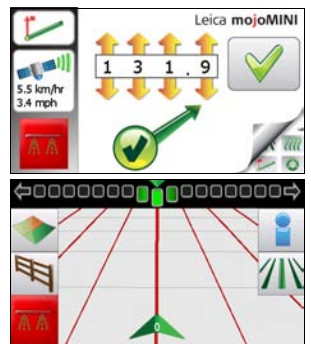

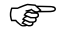

La barre lumineuse dans la partie supérieure de l'écran indique la direction de pilotage du véhicule. Si, par exemple, l'indicateur se trouve à gauche du centre, tournez le volant à gauche.

L'indicateur de numéro de rangée au bas de l'écran montre la position du tracteur et le nombre de rangées à gauche ou à droite de la ligne définie par le cap A+.

# **6.5 Définition d'un guidage sinueux**

**Définition d'une ligne sinueuse**

> Pour définir une ligne sinueuse, effectuez la procédure suivante :

- 1. Dans l'écran de guidage, effleurez l'icône de guidage Ligne sinueuse  $m$ .
- 2. Le premier écran de guidage Ligne sinueuse s'affiche.
- 3. Allez au point d'origine de la trajectoire (point A) et effleurez **A** sur l'écran.

 Il est possible d'activer ou de désactiver l'affichage de couverture par effleurement de  $\overline{\mathbb{A}}$   $\overline{\mathbb{A}}$  pendant le paramétrage de la ligne de référence.

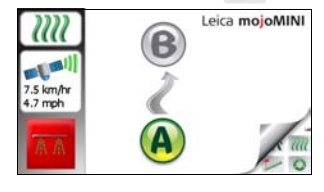

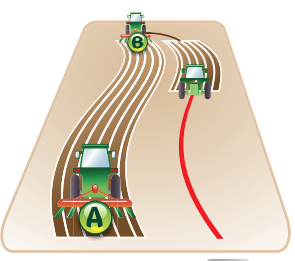

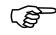

4. Roulez le long de la ligne sinueuse jusqu'au point final (B) et effleurez **B**.

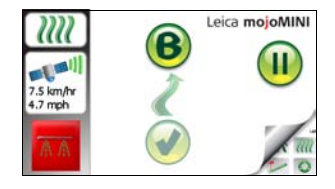

Pendant que le mojoMINI enregistre les données de la trajectoire sinueuse, l'écran affiche l'icône Pause  $\left| \right|$ . Si vous souhaitez interrompre l'enregistrement, effleurez cette icône. L'icône Lecture s'affiche. Effleurez l'icône Lecture (b) si vous êtes prêt à poursuivre l'enregistrement.

Si vous souhaitez enregistrer une trajectoire sinueuse qui contient une ou plusieurs sections droites reliant les sections courbes, arrêtez l'enregistrement au début de chaque section droite et poursuivez l'enregistrement à la fin de la droite. Le mojoMINI calculera une droite pour relier les deux points.

5. Tournez le tracteur jusqu'à ce que la ligne rouge soit verticale et roulez le long de la ligne.

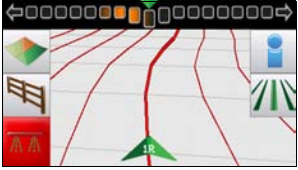

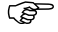

La barre lumineuse dans la partie supérieure de l'écran indique la direction de pilotage du véhicule. Si, par exemple, l'indicateur se trouve à gauche du centre, tournez le volant à gauche.

> L'indicateur de numéro de rangée au bas de l'écran montre la position du tracteur et le nombre de rangées à gauche ou à droite de la ligne sinueuse.

#### **6.6 Définition d'un guidage circulaire**

#### **Définition d'une trajectoire circulaire** Pour définir une trajectoire circulaire, effectuez la procédure suivante : 1. Dans l'écran de guidage, effleurez l'icône de guidage **Circulaire** . 2. Le premier écran de guidage circulaire Leica mojoMINI s'affiche. 3. Allez au point sur le terrain à partir duquel vous 5.5 km/hr souhaitez définir le cercle (point A) et effleurez  $3.4$  mph **A** sur l'écran.

 $\widehat{B}$  Il est possible d'activer ou de désactiver l'affichage de couverture par effleurement de  $\overline{\mathbb{A} \mathbb{A}}$  pendant le paramétrage de la ligne de référence.

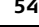

- 4. Roulez le long du cercle jusqu'au point B et effleurez **B**.
- 5. Continuez à rouler le long du cercle jusqu'au point C et effleurez **C**.
- 6. Tournez le tracteur jusqu'à ce que la ligne rouge soit verticale et roulez le long de la ligne.

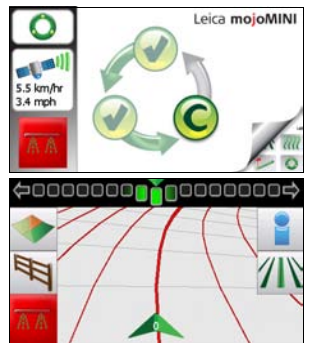

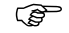

La barre lumineuse dans la partie supérieure de l'écran indique la direction<br>de pilotage du véhicule. Si, par exemple, l'indicateur se trouve à gauche du centre, tournez le volant à gauche.

L'indicateur de numéro de rangée au bas de l'écran montre la position du tracteur et le nombre de rangées à l'intérieur ou à l'extérieur de la ligne de référence. Le numéro de rangée est négatif (-) quand les lignes circulaires sont plus petites que la ligne primaire et positif (+) quand les lignes sont plus grandes.

#### **6.7 Enregistrement de la couverture**

**Début et fin de l'enregistrement de la couverture**

Le mojoMINI peut enregistrer et afficher la zone couverte (max. 300 ha / 740 ac). Enregistrer la couverture est utile pour visualiser la partie que vous avez déjà traitée et la zone déjà couverte. En combinaison avec la fonction Limite de terrain, l'enregistrement de couverture peut être utilisé pour calculer la zone restante.

1. Pour activer l'affichage de la couverture,

effleurez  $\overline{\mathbb{A} \mathbb{A}}$ . Si vous ne vous déplacez pas, l'affichage de la couverture ne sera pas activé, mais interrompu comme le montre l'illustration.

2. Une fois que vous avez commencé à vous déplacer et traité une certaine zone, le système affiche le sol couvert en bleu, comme le montre l'illustration.

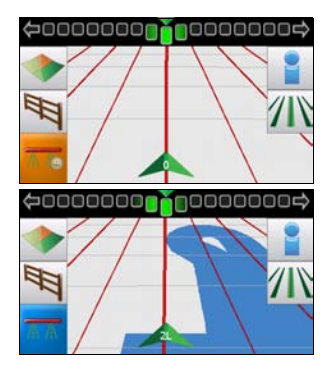

3. Si vous arrêtez le véhicule pendant que l'affichage de couverture est actif, la fonction sera de nouveau interrompue.

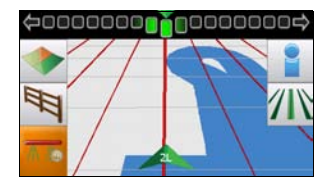

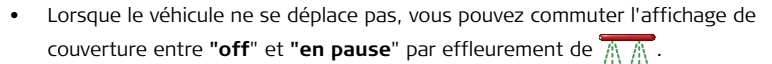

• Lorsque le véhicule se déplace, vous pouvez commuter l'affichage de couverture entre "off" et "on" par effleurement de  $\overline{\mathbb{A} \mathbb{A}}$ .

## **6.8 Limites de terrain**

**Enregistrement d'une limite de terrain**

- 1. Pour définir une limite de terrain, allez dans l'écran de navigation et effleurez $\mathbb{R}$ .
- 2. Vous pourrez alors définir la limite sur l'aile gauche de l'outil, au centre de l'emplacement de l'antenne GPS ou sur l'aile droite de l'outil. Ces trois options sont représentées par les trois boutons ci-dessous :

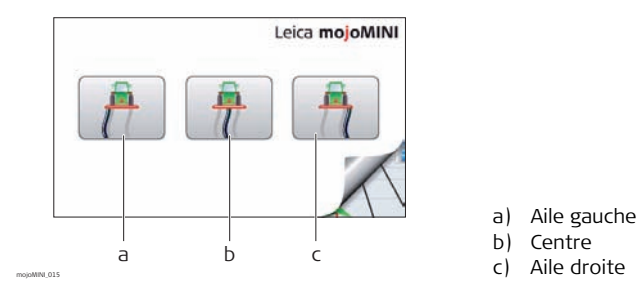

- 3. Effleurez le bouton adapté au travail que vous faites.
- 4. Roulez autour de la limite du terrain. Le chemin sera enregistré et affiché sur l'écran.
- 5. Lorsque vous approchez le début de la limite, le bouton  $\bigotimes$  Fermer la limite clignote. Vous pouvez effleurer et la limite sera fermée par association de l'enregistrement de limite actuel et du début de l'enregistrement de limite.
- 6. Après la fermeture de la limite, l'écran d'information s'affiche pour montrer la zone à l'intérieur de la limite.
- $\widehat{\mathcal{E}}$   $\longrightarrow$  La fermeture de la limite peut être automatique si vous roulez à l'endroit qui constitue le début de la limite.
	- Vous pouvez définir un mode de guidage, et démarrer et arrêter l'enregistrement de la couverture pendant l'enregistrement d'une limite.

#### **6.9 Poursuite du traitement de l'ancien terrain**

**Poursuite du traitement d'un terrain**

Si vous arrêtez votre travail avant d'avoir terminé un champ, vous aurez peut-être envie de revenir et de continuer le traitement de ce champ. Cette situation peut aussi se produire si vous éteignez le mojoMINI avant le traitement complet d'un champ.

1. Sur l'écran de guidage de champ initial,

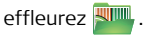

2. Une vue de haut en bas du travail avant la dernière mise hors tension du mojoMINI  $s'$ affiche. Effleurez pour continuer.

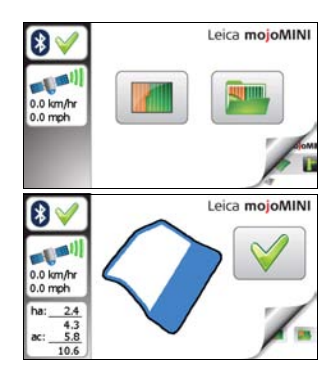

 L'écran "Continuer le traitement du dernier champ" affiche la zone déjà couverte et la zone restante à l'intérieur de la limite. Ceci peut être utile pour calculer la quantité de produit qu'il reste appliquer sur le terrain.

3. L'écran de navigation principal s'ouvre et vous pourrez continuer le travail.

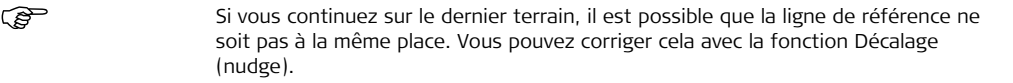

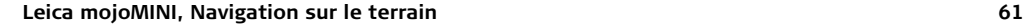

#### **6.10 Décalage**

**Réglage de la dérive**

Si vous continuez le traitement du dernier terrain, il est possible que la ligne de référence ne soit pas à la même place en raison d'une dérive dans la position GPS. Vous pouvez alors utiliser la fonction Décalage (Nudge) pour réaligner les lignes de référence et les données de couverture afin de corriger la position sur le terrain.

Une erreur d'alignement est visible quand le véhicule se trouve au bon endroit, mais que les lignes de référence, la couverture et la limite du mojoMINI ne sont pas à la bonne place.

- 1. Positionnez le véhicule sur les traces de roues d'un passage déjà effectué.
- 2. Dans l'écran de navigation principal, effleurez la barre lumineuse dans la partie supérieure de l'écran.

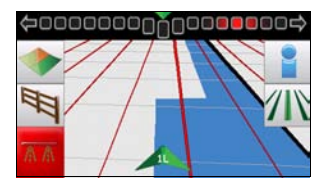

- 3. Effleurez le bouton Décalage
- 

4. L'écran de navigation principal apparaît et la ligne de référence est là où se trouve le véhicule.

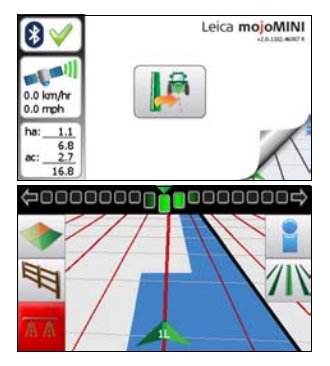

## **6.11 Réglages Jour/Nuit**

**Réglages Jour/Nuit** Vous pouvez régler la luminosité de l'écran sur "élevé" (jour) ou "faible" (nuit). Pour commuter le réglage, effectuez la procédure suivante :

1. Dans l'écran de guidage, effleurez l'icône

#### **Information** .

2. L'écran Information apparaît.

- 3. Deux options sont disponibles :
	- Pour changer la luminosité de l'écran, effleurez l'icône **Jour** ou **Nuit**, comme requis.
	- Pour utiliser la calculette, effleurez l'icône Calculette.

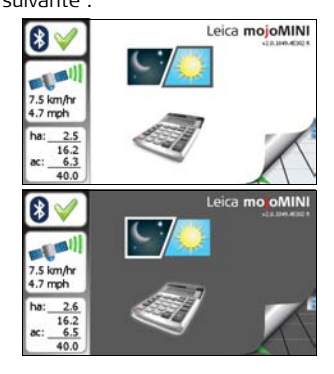

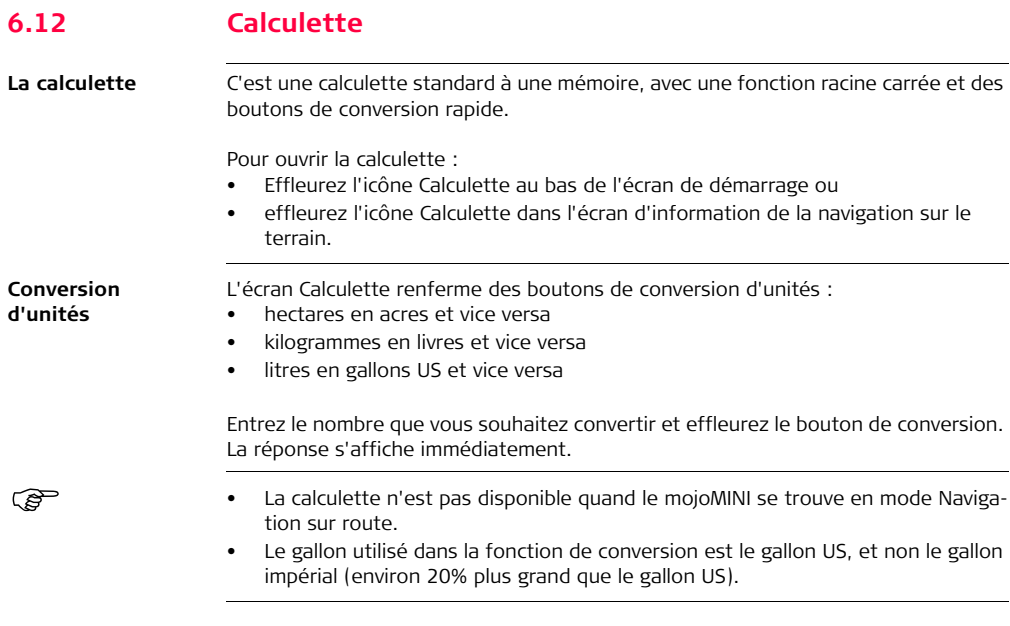

#### **6.13 Modification de la luminosité**

**Luminosité** Pour changer la luminosité de l'écran, effectuez la procédure suivante :

- 1. Dans l'écran de démarrage, effleurez l'icône Outils au coin inférieur gauche de l'écran.
- 2. Effleurez la flèche droite pour rendre l'écran plus lumineux et effleurez la flèche gauche pour le rendre moins lumineux.
- 3. Pour retourner à l'écran de départ, effleurez le bouton Retour.

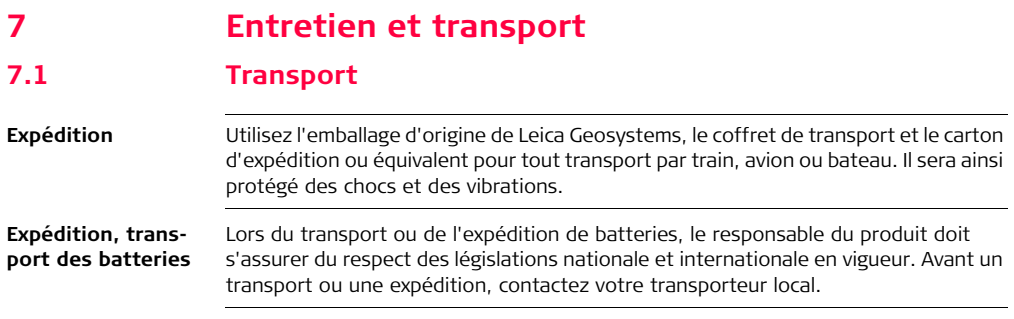

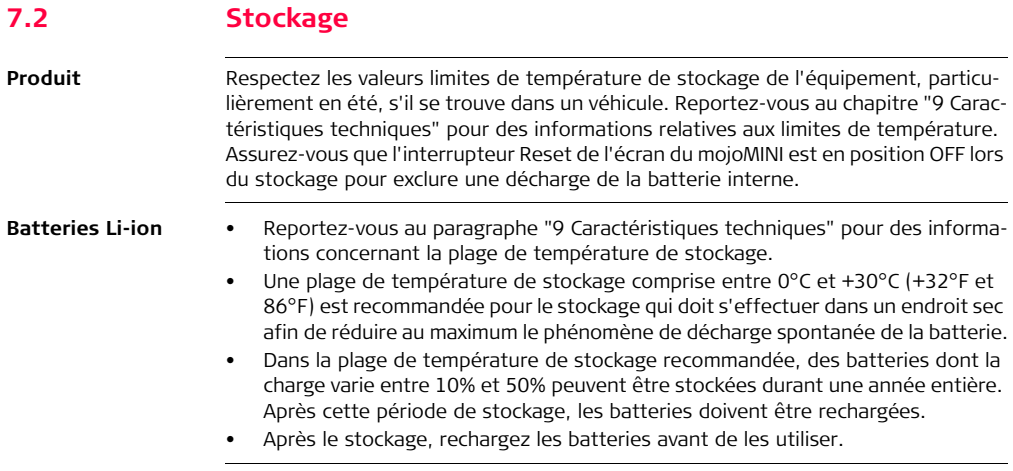

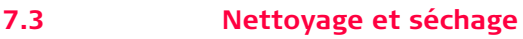

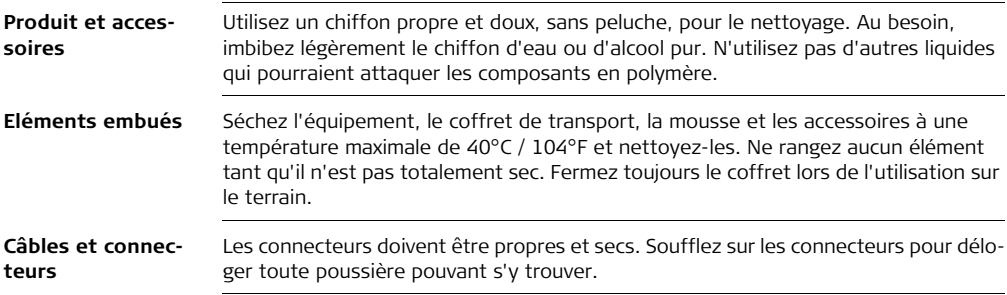

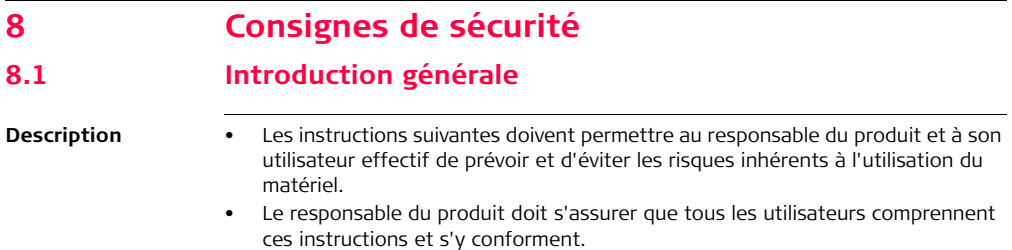

## **8.2 Utilisation prévue**

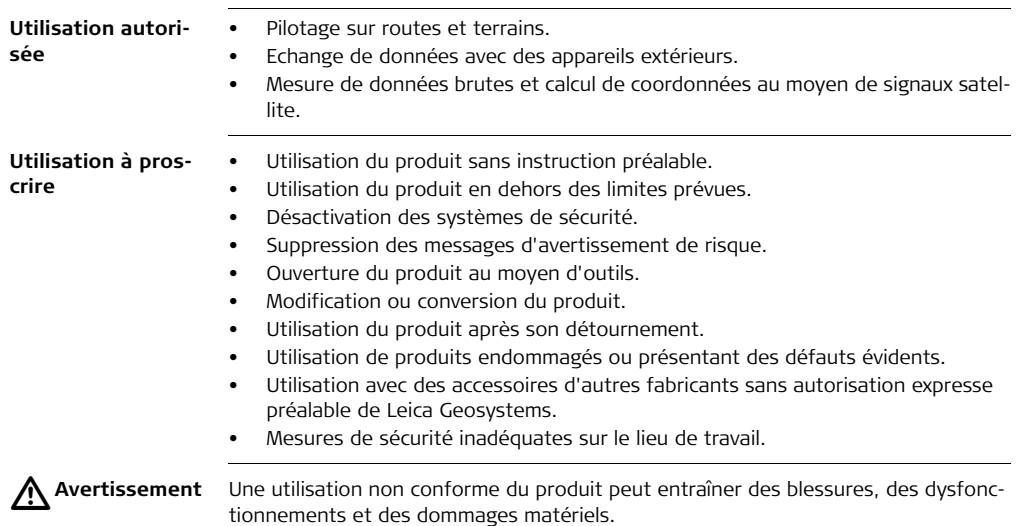

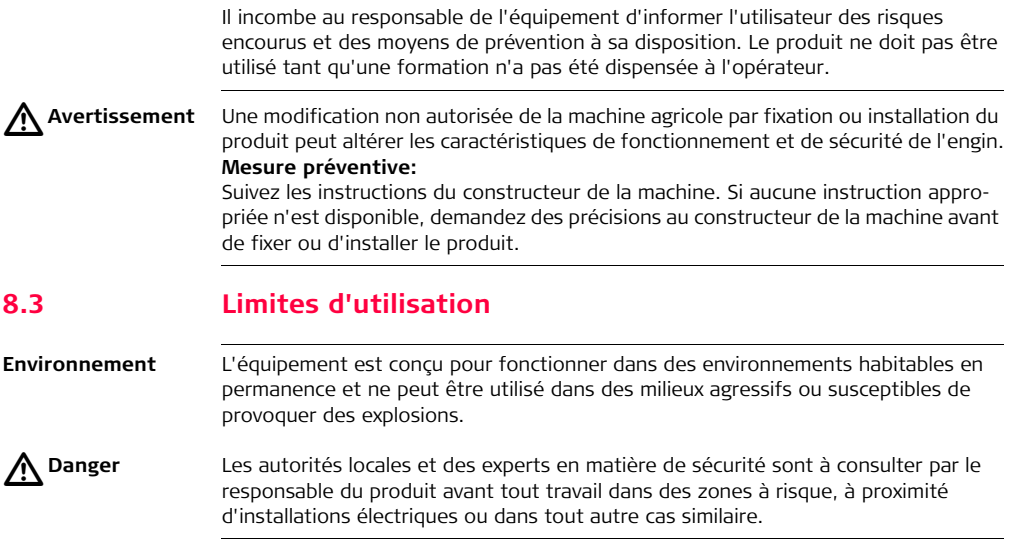
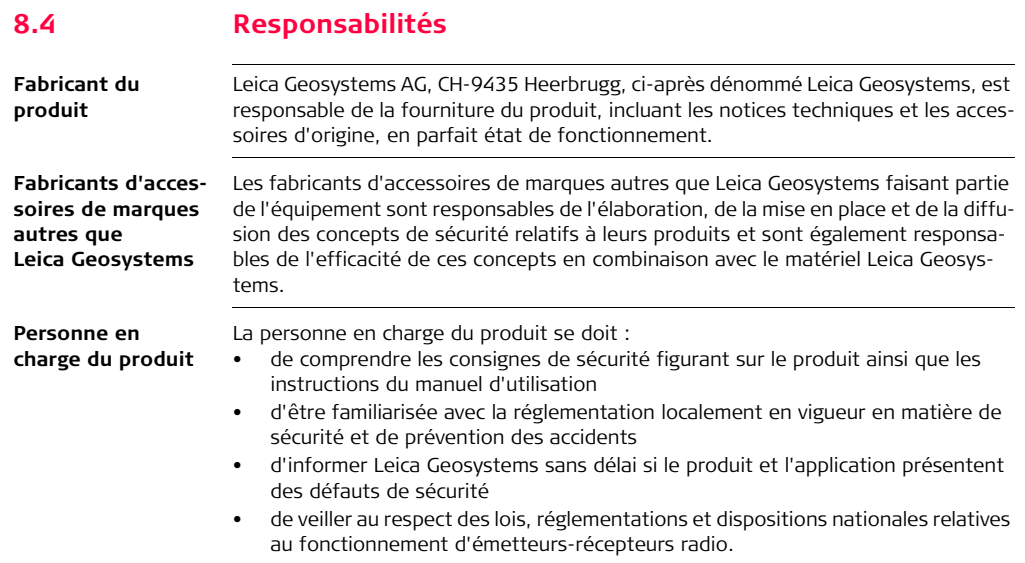

**Avertissement** Le responsable du produit doit s'assurer que celui-ci est utilisé conformément aux<br>instructions. Cette personne est également responsable de la formation du instructions. Cette personne est également responsable de la formation du personnel utilisant ce matériel et de la sécurité de l'équipement utilisé.

# **8.5 Risques liés à l'utilisation**

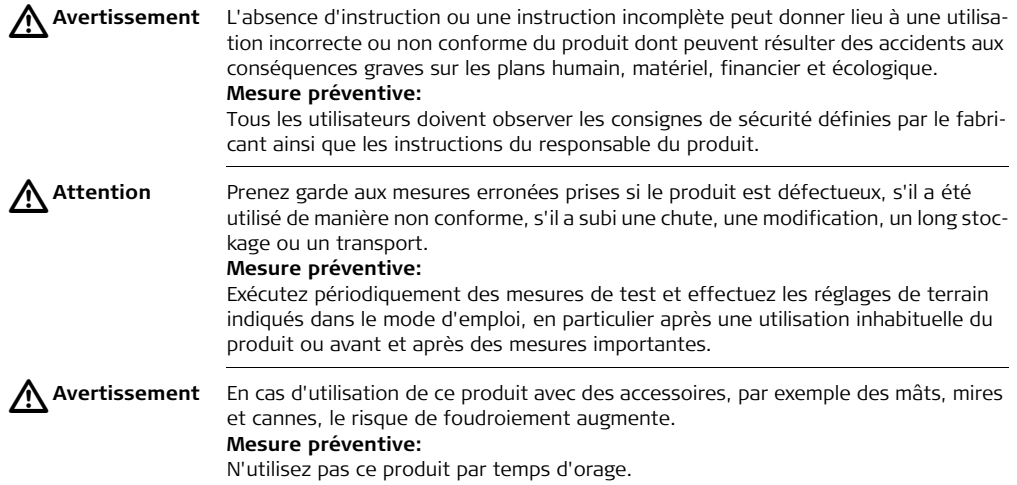

# **Leica mojoMINI, Consignes de sécurité 76**

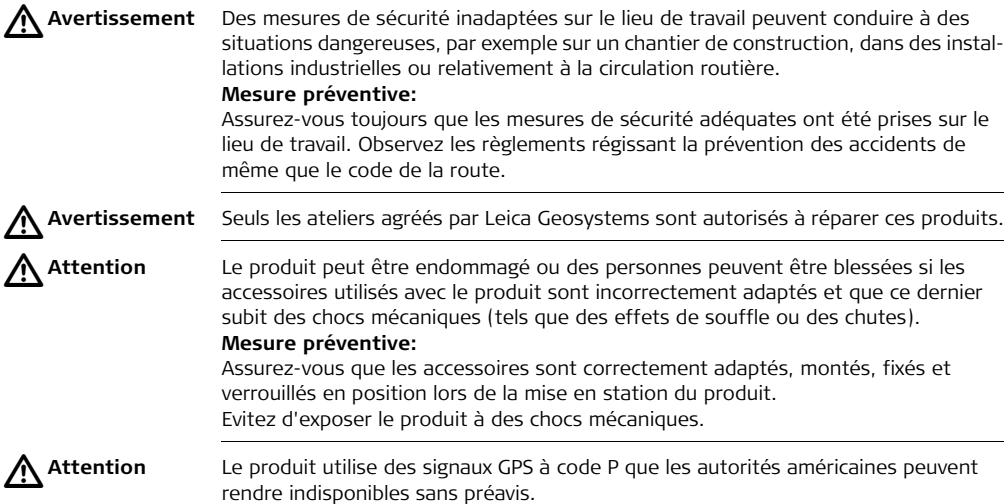

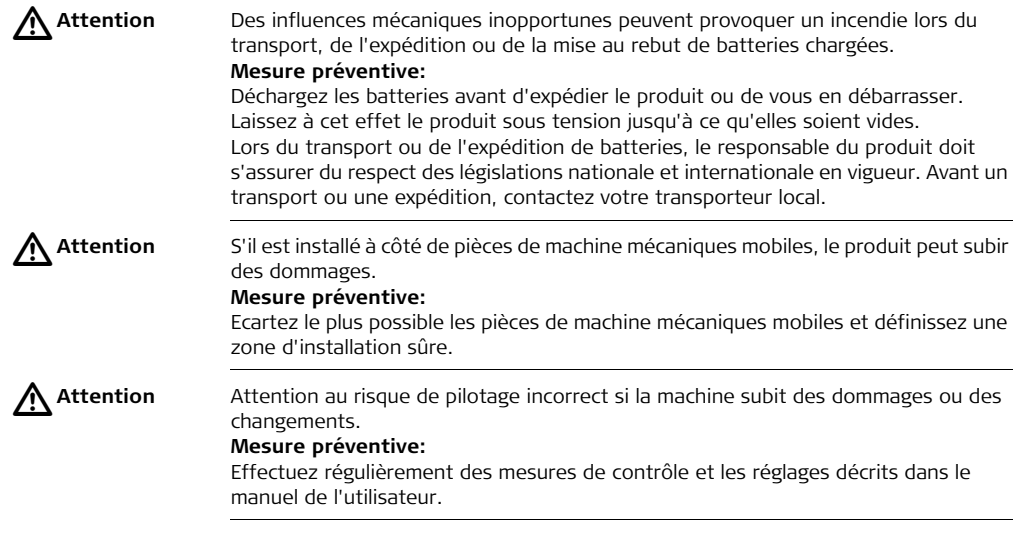

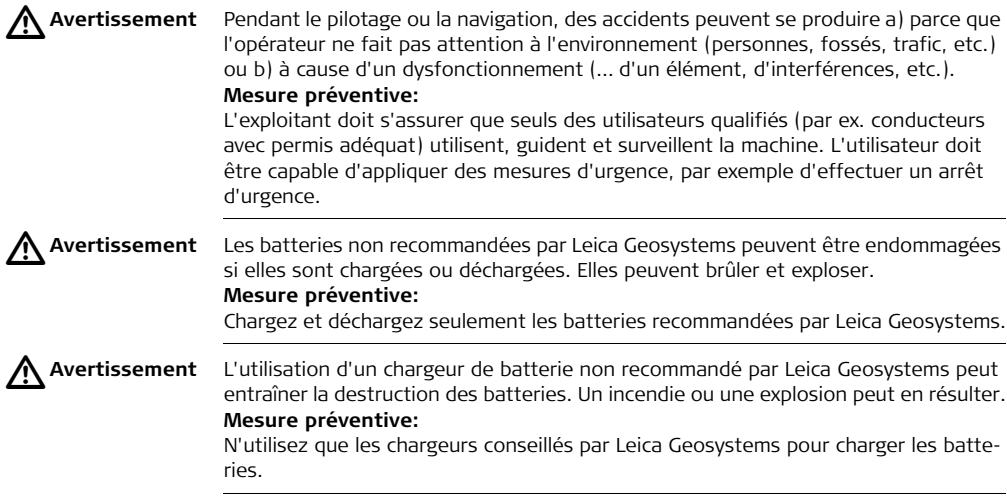

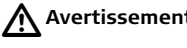

**Avertissement** Des contraintes mécaniques fortes, des températures ambiantes élevées ou une immersion dans un liquide peuvent entraîner des fuites, des incendies ou l'explosion des batteries.

### **Mesure préventive:**

Protégez les batteries des contraintes mécaniques et des températures ambiantes trop élevées. Ne laissez pas tomber les batteries et ne les plongez pas dans des liquides.

 $\triangleright$ 

**Avertissement** Si les bornes de batterie entrent en contact avec des bijoux, clés, du papier métallisé ou d'autres métaux, les bornes court-circuitées peuvent présenter une surchauffe et provoquer des blessures ou des brûlures, par exemple quand on range ou transporte les batteries dans une poche.

### **Mesure préventive:**

Assurez-vous que les bornes des batteries n'entrent pas en contact avec des objets métalliques.

 $\triangle$ 

**Danger** En cas d'utilisation du produit avec des accessoires, par exemple mâts, mires ou cannes, le risque de foudroiement augmente. Il y a aussi des risques d'électrocution à côté de lignes de haute tension. La foudre, les pics de tension ou tout contact avec des lignes de haute tension peut causer des dommages, des blessures voire la mort.

# **Mesure préventive:**

- N'utilisez pas le produit par temps d'orage, pour éviter le risque de foudroiement.
- Restez à bonne distance des installations électriques. N'utilisez pas le produit directement sous ou à proximité de lignes haute tension. S'il est important de

travailler dans un tel environnement, contactez les autorités de sécurité correspondantes et suivez leurs instructions.

- Pour éviter des dommages dus à la foudre (pics de tension), protégez les câbles, par exemple pour l'antenne, la source d'alimentation ou le modem, avec des éléments adéquats, tels qu'un parafoudre. L'installation de ces éléments est réservée à un spécialiste agréé.
- S'il y a un risque d'orage ou s'il est prévu de ne pas surveiller ou utiliser l'équipement pendant un certain temps, renforcez les mesures de protection en débranchant tous les éléments système ainsi que tous les câbles de connexion et d'alimentation.

 $\triangleright$ **Avertissement** Si la mise au rebut du produit ne s'effectue pas dans les règles, les conséquences suivantes peuvent s'ensuivre :

- La combustion de pièces en matière synthétique peut libérer des gaz toxiques susceptibles d'affecter la santé.
- Des batteries endommagées ou présentant une surchauffe peuvent exploser, provoquer une intoxication, une corrosion, une pollution de l'environnement ou des brûlures.
- Une mise au rebut inconsidérée du produit peut rendre celui-ci accessible à des personnes susceptibles de l'utiliser sans autorisation, d'une façon non conforme,

en s'exposant ou en exposant des tiers à un risque de blessure et l'environnement à un risque de pollution.

### **Mesure préventive:**

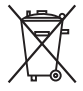

Ne vous débarrassez pas du produit en le jetant avec les ordures ménagères. Débarrassez-vous du produit de manière appropriée et dans le respect des règlements en vigueur dans votre pays. Rendez toujours le produit inaccessible à des personnes non autorisées à s'en servir.

Vous pouvez télécharger des informations spécifiques au produit (traitement, gestion des déchets) sur le site de Leica Geosystems, à l'adresse http://www.leica-geosystems.com/treatment, ou les obtenir auprès de la représentation locale de Leica Geosystems.

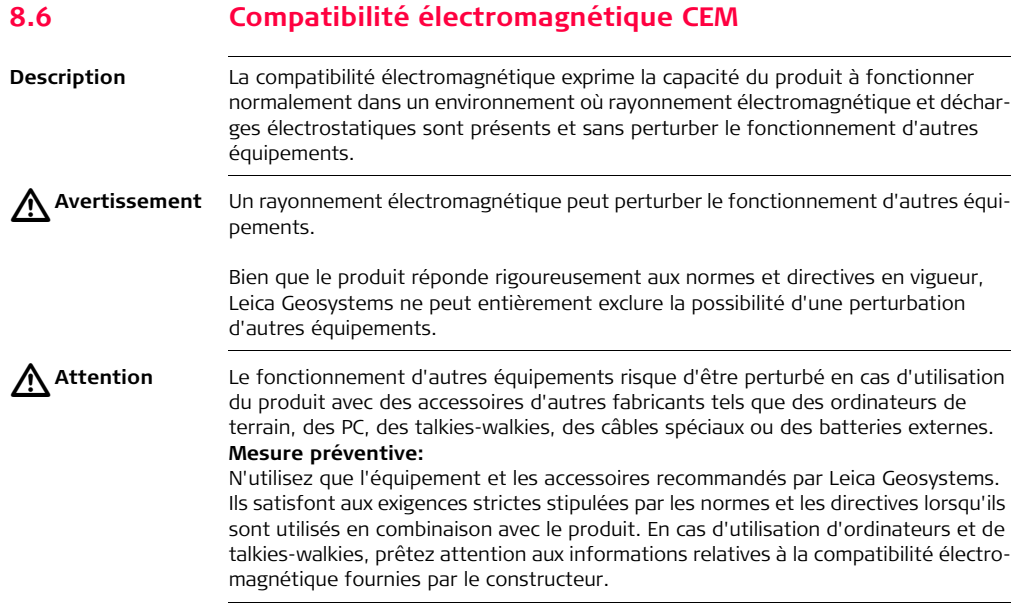

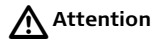

**Attention** Les perturbations dues au rayonnement électromagnétique peuvent entraîner des mesures erronées. Bien que le produit satisfasse aux normes et règles strictes en vigueur en cette matière, Leica Geosystems ne peut totalement exclure un risque de perturbation du produit par des rayonnements électromagnétiques très intenses, par exemple à proximité d'émetteurs radio, de talkies-walkies ou de groupes diesel-électrogènes.

### **Mesure préventive:**

Contrôlez la vraisemblance des résultats obtenus dans ces conditions.

 $\triangle$ **Avertissement** Si le produit est utilisé avec des câbles de connexion dont une seule extrémité est raccordée, le rayonnement électromagnétique peut dépasser les tolérances fixées et perturber le bon fonctionnement d'autres appareils.

#### **Mesure préventive:**

Pendant l'utilisation du produit, les câbles de connexion doivent être branchés des deux côtés.

**Radios ou télépho-**Utilisation du produit avec des systèmes radio ou téléphones portables numériques:

# **nes portables**

- $\triangleright$
- **Avertissement** Les champs électromagnétiques peuvent causer des perturbations affectant d'autres appareils, du matériel médical (tel que des appareils auditifs ou des stimulateurs cardiaques) ou des avions. Les hommes et les animaux sont également soumis à son influence.

# **Mesure préventive:**

Bien que le produit réponde rigoureusement aux normes et directives en vigueur, Leica Geosystems ne peut entièrement exclure la possibilité d'une interférence avec d'autres équipements ou de perturbations affectant les êtres humains ou les animaux.

- N'utilisez pas le produit avec des systèmes radio ou des téléphones portables numériques à proximité d'une station-service, d'une usine chimique ou de toute autre zone présentant un risque d'explosion.
- N'utilisez pas le produit avec des systèmes radio ou des téléphones portables numériques à proximité de matériel médical.
- N'utilisez pas le produit avec des systèmes radio ou des téléphones portables numériques à bord d'un avion.

# **8.7 Déclaration FCC (propre aux Etats-Unis)**

# $\Delta$

**Avertissement** Cet équipement a été testé et a respecté les limites imparties à un appareil numérique de classe B, conformément au paragraphe 15 des Règles FCC. Ces limites sont prévues pour assurer une protection suffisante contre les perturbations dans une installation fixe.

Cet équipement génère, utilise et est en mesure de rayonner de l'énergie haute fréquence ; s'il n'est pas installé et utilisé conformément aux instructions, il peut gravement perturber les communications radio. Il n'existe cependant aucune garantie que des interférences ne se produiront pas dans une installation donnée même en cas de respect des instructions.

Si cet équipement devait gravement perturber la réception d'émissions de radio ou de télévision, ce que l'on peut établir en mettant l'équipement sous puis hors tension, nous conseillons à l'utilisateur de tenter de remédier aux interférences en appliquant une ou plusieurs des mesures suivantes :

- Réorienter l'antenne réceptrice ou la changer de place.
- Augmenter la distance entre l'équipement et le récepteur.
- Connecter l'équipement à une sortie sur un circuit différent de celui auquel le récepteur est branché.
- Demander conseil au revendeur ou à un technicien radio/TV expérimenté.

∕∖ **Avertissement** Les modifications dont la conformité n'a pas expressément été approuvée par Leica Geosystems peuvent faire perdre à l'utilisateur le droit à mettre l'équipement en œuvre.

# **8.8 Déclaration NMB-003 (propre au Canada)**

 $\Delta$ **Avertissement This Class (B) digital apparatus complies with Canadian ICES-003. Cet appareil numérique de la classe (B) est conforme à la norme NMB-003 du Canada.**

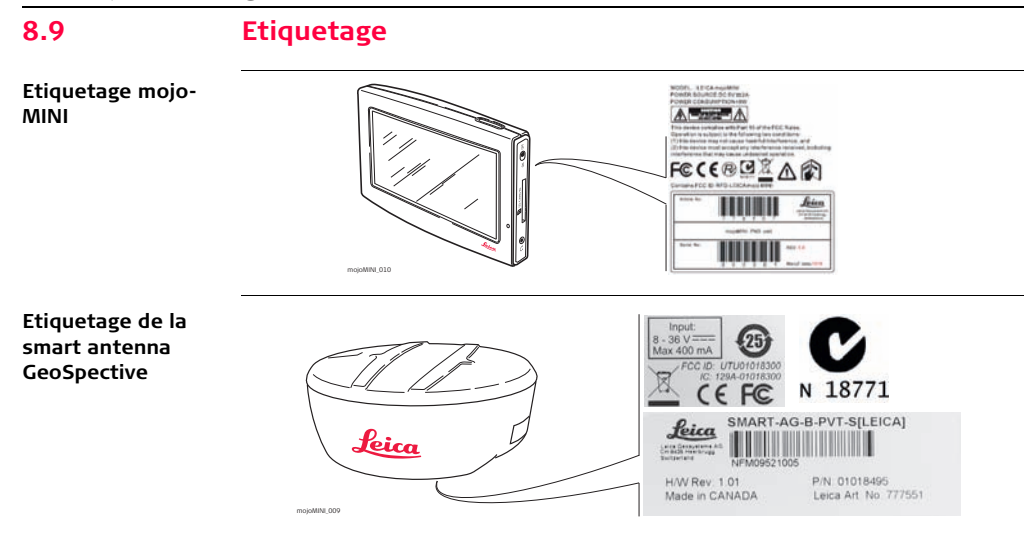

# **9 Caractéristiques techniques**

# **9.1 Performance de la smart antenna GeoSpective**

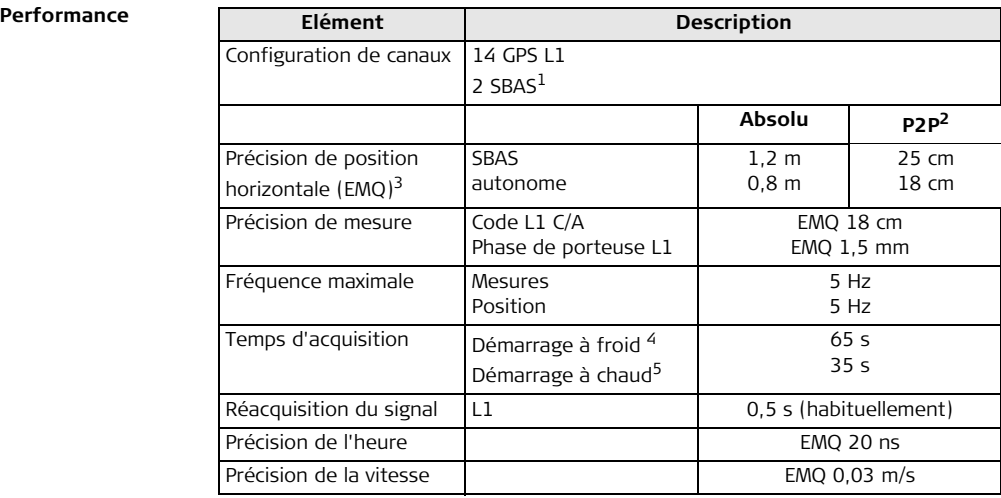

- 1. Les systèmes d'augmentation par satellites (SBAS) incluent WAAS (Amérique du Nord), EGNOS (Europe) et MSAS (Japon).
- 2. Valeurs usuelles avec fonctionnalité Glide activée. L'erreur de position "d'un passage à l'autre" ou erreur de position par rapport au temps est l'erreur de position horizontale unidimensionnelle après 15 minutes ou moins après une convergence initiale d'au moins 10 minutes.
- 3. Valeurs usuelles. Les données de performance dépendent des caractéristiques du système GPS, des conditions d'accès au signal établies par le ministère américain de la défense, des conditions ionosphériques et troposphériques, de la géométrie des satellites, de la longueur de ligne de base, des effets multitrajet et de la présence de sources d'interférence intentionnelles ou non. Les licences du produit exporté limitent la vitesse à 515 mètres par seconde.
- 4. Valeurs usuelles. Pas d'almanach ou d'éphémérides et pas d'heure ou de position approximative.
- 5. Valeurs usuelles. Almanach et éphémérides enregistrés. Heure approximative entrée.

# **9.2 Caractéristiques techniques de la smart antenna GeoSpective**

**Connecteurs entrée/sortie**

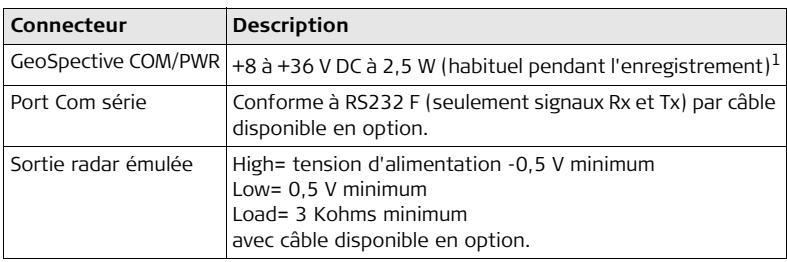

1. Lors de la poursuite de satellites GPS.

**Protection du connecteur**

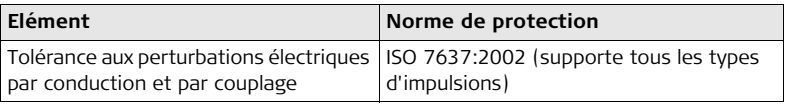

### **Taille et poids**

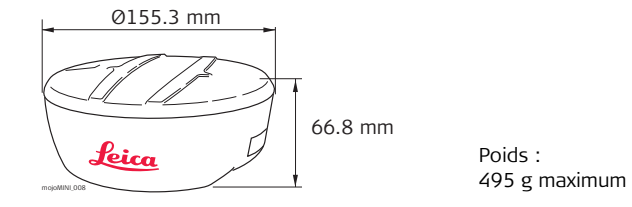

## **Environnement**

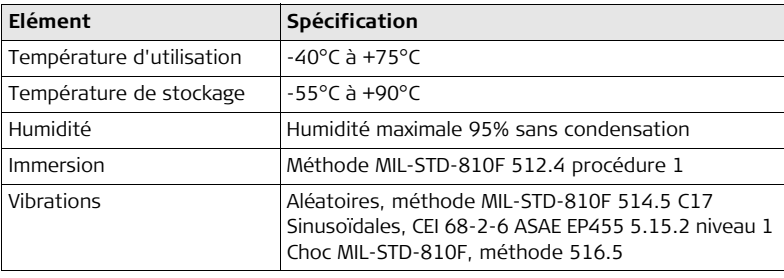

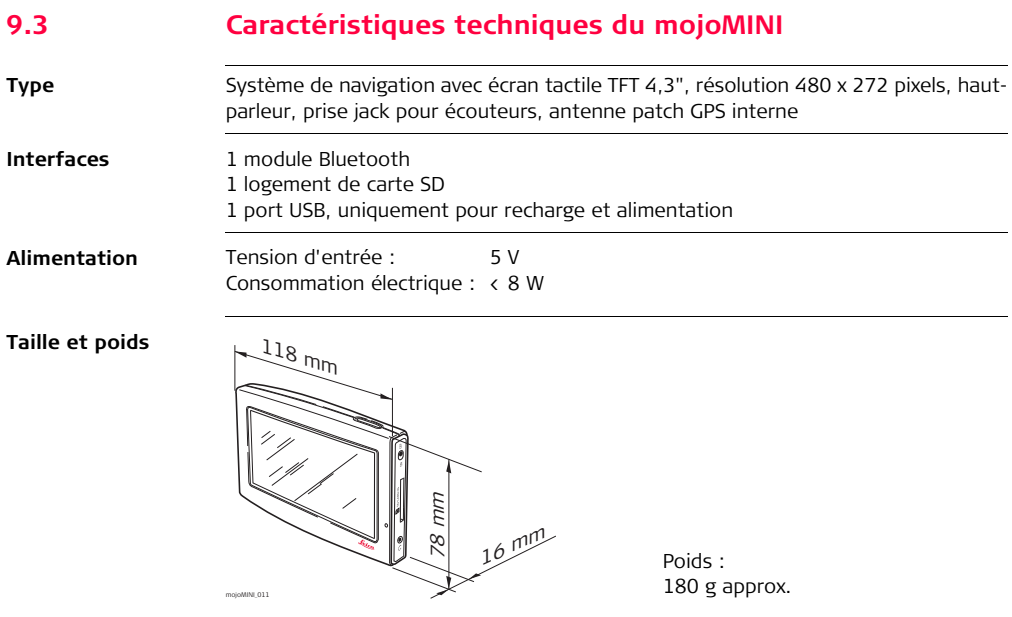

# $Environnement$

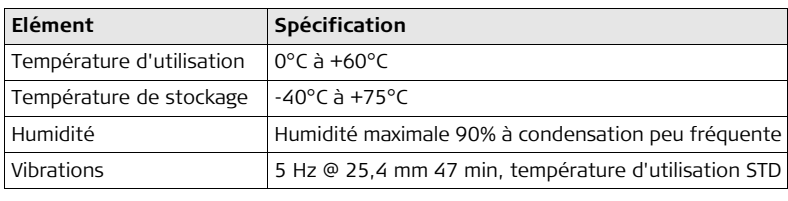

# **9.4 Conformité avec la réglementation nationale**

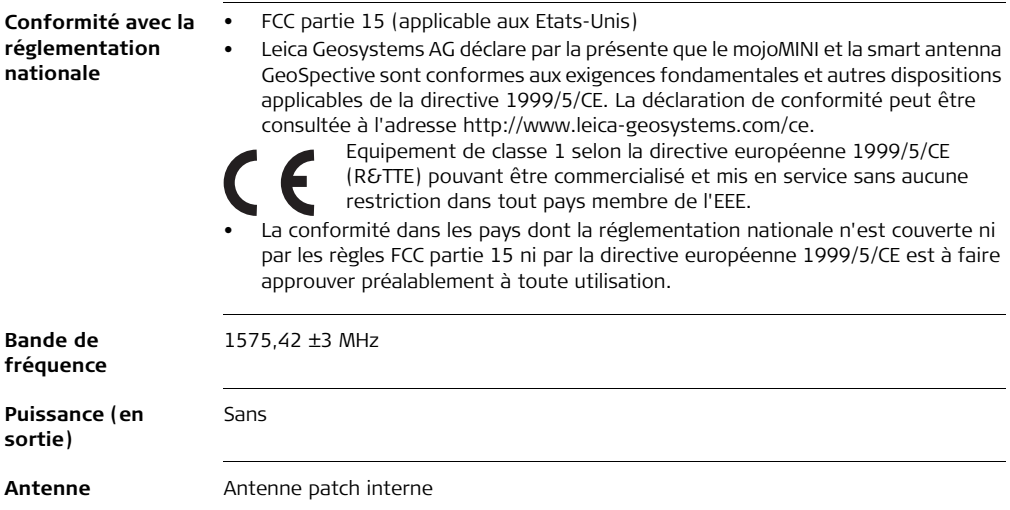

**10 Garantie internationale limitée, contrat de licence de logiciel Garantie internationale limitée** Ce produit est régi par les clauses de la Garantie internationale limitée que vous pouvez télécharger depuis le site Internet de Leica Geosystems, http://www.leicageosystems.com/internationalwarranty, ou demander auprès du distributeur local de produits Leica Geosystems. La présente garantie est exclusive et remplace toutes garanties, dispositions expresses ou tacites de fait ou par application de loi, instructions légales ou autre, y compris les garanties, la valeur commerciale, l'adéquation du produit à un usage spécifique, les attestations de qualité et de non-violation, toutes expressément exclues par la présente. **Contrat de licence de logiciel** Le présent produit intègre des logiciels préinstallés, qui vous sont livrés sur un support de données ou que vous pouvez télécharger en ligne avec l'autorisation préalable de Leica Geosystems. De tels logiciels sont protégés par leur copyright comme par d'autres dispositions législatives, leur utilisation étant définie et régie par le contrat de licence de logiciel de Leica Geosystems couvrant des aspects tels que l'étendue de la licence, la garantie, les droits de propriété intellectuelle, les responsabilités et leurs limitations, l'exclusion d'autres assurances, la législation applicable ou la juridiction compétente sans se limiter à ceux-ci. Veuillez vous assurer de

respecter pleinement et en permanence les modalités du contrat de licence de logiciel de Leica Geosystems.

Cette convention est fournie avec tous les produits et peut aussi être consultée et téléchargée sur le site Internet de Leica Geosystems, à l'adresse http://www.leicageosystems.com/swlicense, ou obtenue auprès de la représentation locale de Leica Geosystems.

Vous ne devez pas installer ou utiliser de logiciel avant d'avoir lu et accepté les modalités du contrat de licence de Leica Geosystems. L'installation ou l'utilisation d'un logiciel ou de l'un de ses composants équivaut à l'acceptation pleine et entière de toutes les modalités du contrat de licence. Si vous êtes en désaccord avec certaines modalités du contrat de licence ou avec sa totalité, vous ne pouvez ni télécharger, ni installer, ni utiliser le logiciel et il vous faut retourner le logiciel non utilisé avec la documentation l'accompagnant et la facture correspondante au distributeur auprès duquel l'acquisition du produit s'est effectuée et ce, dans un délai de dix (10) jours après l'achat pour obtenir un remboursement complet.

# **Annexe A Dépannage**

**Avertissement** N'essayez jamais de réparer vous-même l'appareil : c'est trop dangereux.

**Problèmes possibles**

 $\triangle$ 

Les remarques suivantes peuvent aider à résoudre des problèmes simples. Si vous suspectez un dysfonctionnement, éteignez immédiatement l'appareil et débranchez-le.

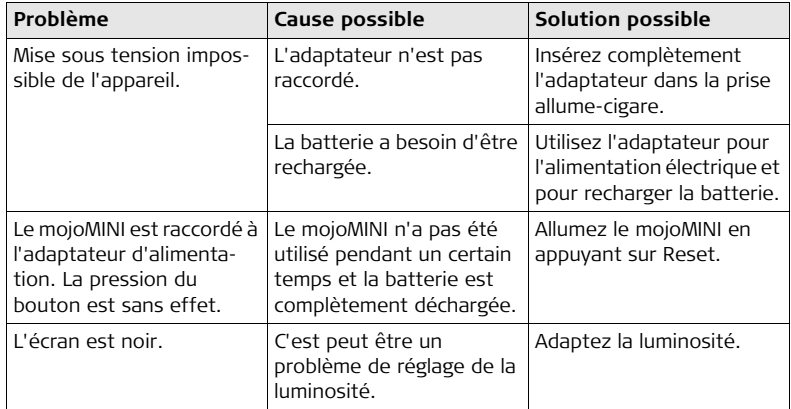

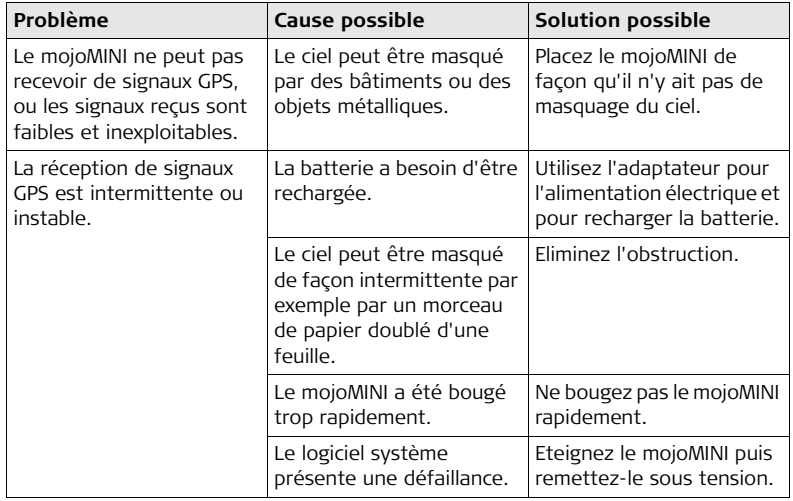

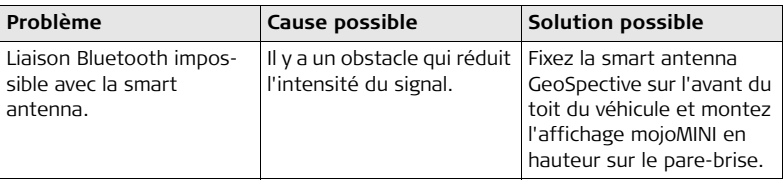

#### **Total Quality Management: Notre engagement pour la satisfaction totale des clients.**

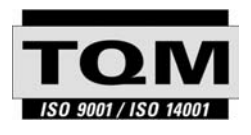

Leica Geosystems AG, Heerbrugg, Suisse, a été certifié comme étant doté d'un système de qualité satisfaisant aux exigences des Normes Internationales relatives à la Gestion de la Qualité, aux Systèmes de Qualité (norme ISO 9001) et aux Systèmes de Gestion de l'Environnement (norme ISO 14001).

**Vous pouvez obtenir de plus amples informations concernant notre programme TQM auprès du représentant Leica Geosystems le plus proche.**

#### **Leica Geosystems AG**

Heinrich-Wild-Strasse CH-9435 Heerbrugg Switzerland Phone +41 71 727 31 31

**www.leica-geosystems.com**

- when it has to be right

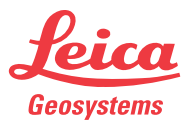